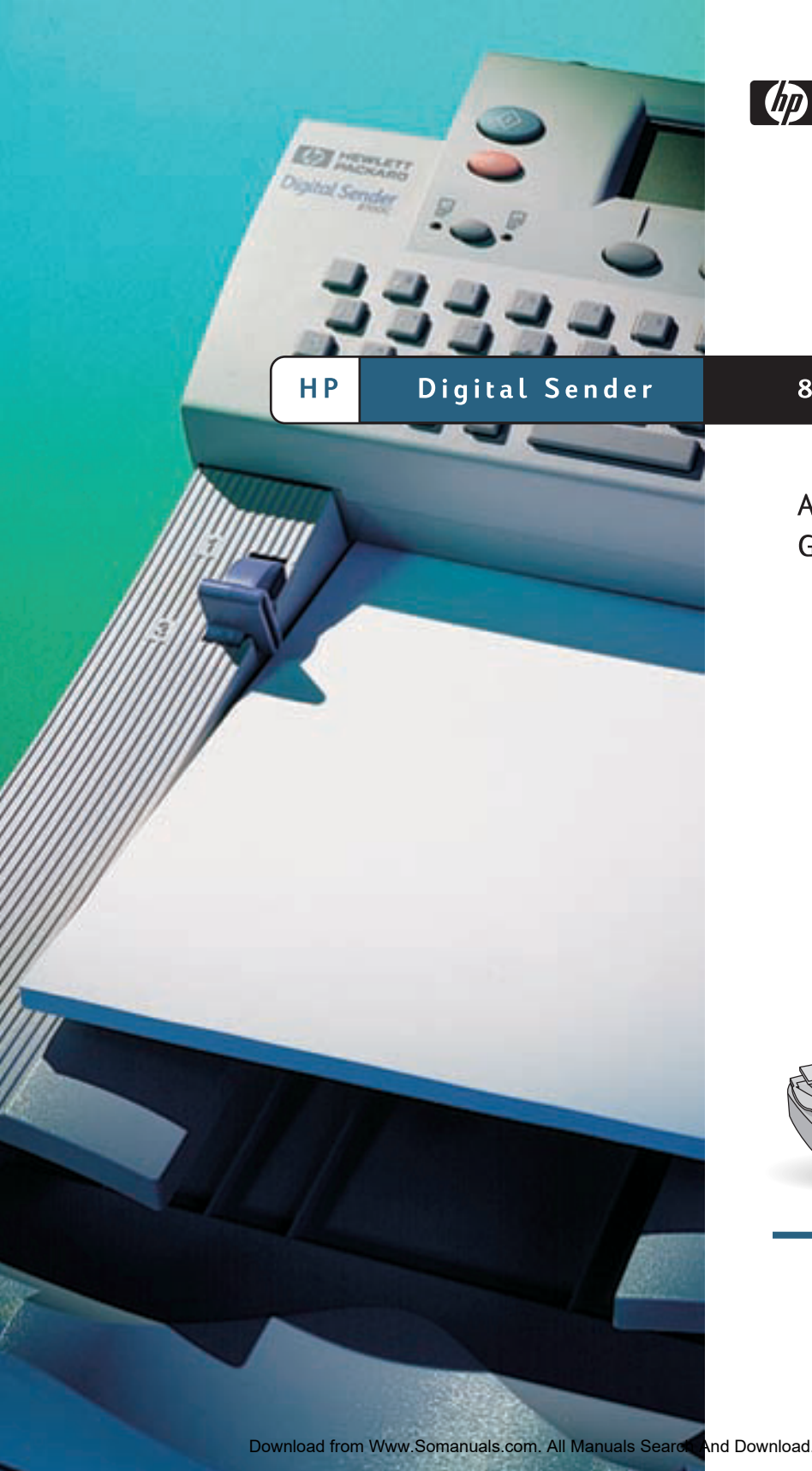

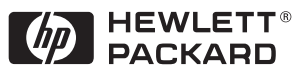

8100C

Administrator Guide

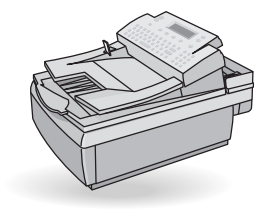

# **HP Digital Sender 8100C**

# **Administrator Guide**

Download from Www.Somanuals.com. All Manuals Search And Download.

#### **Copyright information**

© Copyright Hewlett-Packard Company 2000

All rights reserved.

Reproduction, adaptation, or translation without prior written permission is prohibited, except as allowed under copyright laws.

Publication number C7707-90006 First Edition, April 1, 2000

#### **Trademark credits**

Adobe, the Adobe logo, Acrobat, the Acrobat logo, Adobe Circulate, and the Adobe Circulate logo are trademarks of Adobe Systems Incorporated. CompuServe is a U.S. trademark of CompuServe, Inc. Microsoft, Windows, and Windows NT are U.S. registered trademarks of Microsoft Corporation. Pentium is a U.S. registered product of Intel Corporation.

LDAP code (libldap client library and liblber encoding/decoding library) used courtesy of University of Michigan at Ann Arbor. Copyright 1992-1999 Regents of the University of Michigan. All rights reserved.

All other products mentioned herein may be trademarks of their respective companies.

#### **Warranty**

The information contained in this document is subject to change without notice.

Hewlett-Packard makes no warranty of any kind with respect to this information. HEWLETT-PACKARD SPECIFICALLY DISCLAIMS THE IMPLIED WARRANTY OF MERCHANTABILITY AND FITNESS FOR A PARTICULAR PURPOSE.

Hewlett-Packard shall not be liable for any direct, indirect, incidental, consequential, or other damage alleged in connection with the furnishing or use of this information.

NOTICE TO U.S. GOVERNMENT USERS: RESTRICTED RIGHTS COMMERCIAL COMPUTER SOFTWARE: "Use, duplication, or disclosure by the Government is subject to restrictions as set forth in subparagraph (c) (1) (ii) of the Rights in Technical Data Clause at DFARS 52.227-7013."

Material scanned by this product may be protected by governmental laws and other regulations, such as copyright laws. The customer is solely responsible for complying with all such laws and regulations.

#### **Safety information**

#### **WARNING!**

Electrical shock hazard

To avoid electrical shock, use only supplied power cords and connect only to properly grounded (3-hole) wall outlets.

# **Contents**

#### **[1 About the digital sender](#page-5-0)**

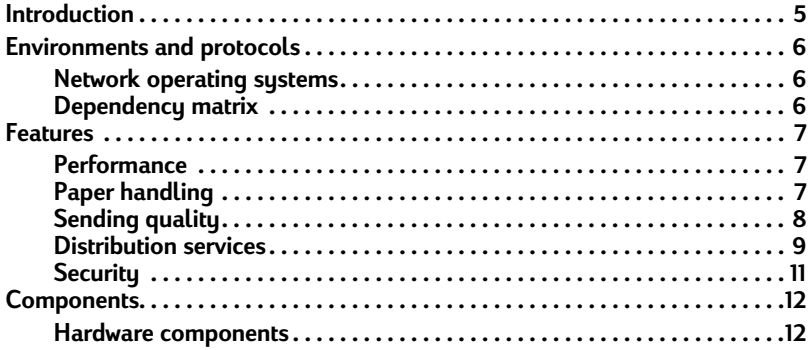

#### **[2 Installing the digital sender](#page-15-0)**

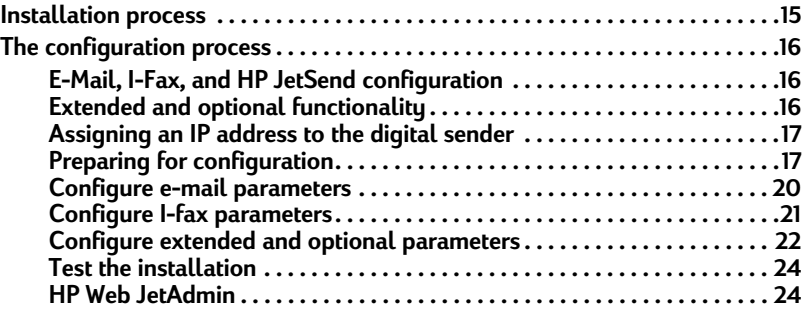

#### **[3 Administering](#page-25-0)**

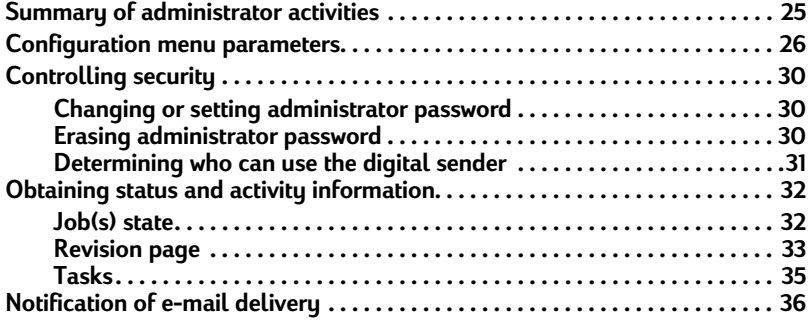

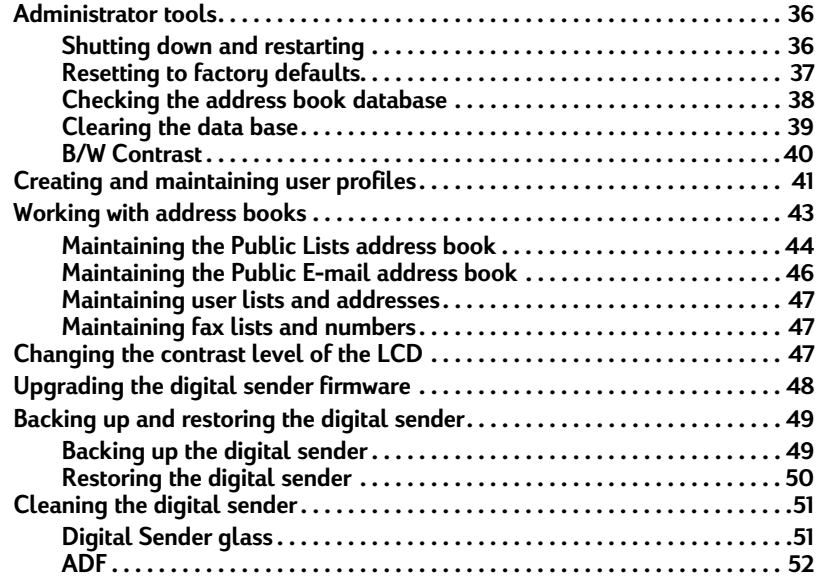

#### **[4 Troubleshooting](#page-55-0)**

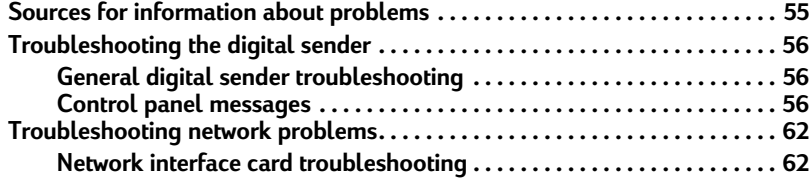

#### **[5 Warranty and support information](#page-63-0)**

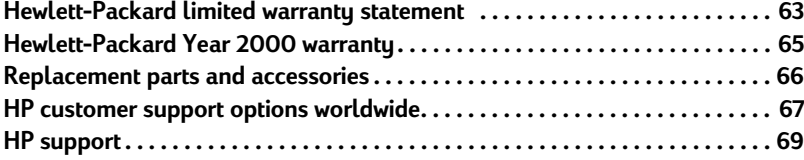

## **[Appendix A Specifications](#page-71-0)**

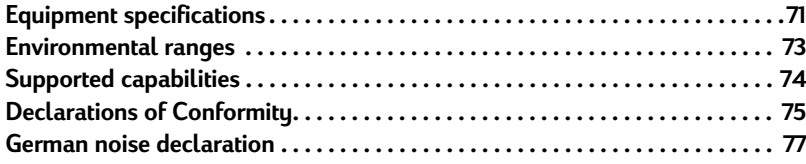

#### **[Index](#page-79-0)**

# <span id="page-5-0"></span>**1 About the digital sender**

# <span id="page-5-1"></span>**Introduction**

The HP Digital Sender 8100C can be directly connected to TCP/IP networks. It converts black-and-white and color documents, drawings, and photographs into electronic format and distributes them directly to several types of destinations:

- e-mail addresses
- fax numbers
- **HP JetSend-enabled printers**

The unit includes a flatbed scanner and an automatic document feeder (ADF) that can accept up to 25 pages.

Registered users can create their own address books of e-mail addresses and combine e-mail addresses into personal distribution lists. Users can also add fax numbers to public phone books. The destinations and distribution lists can then be selected at the digital sender control panel.

The administrator has the ability to create public e-mail destinations and distribution lists and make them available to all users.

The HP Digital Sender 8100C supports LDAP (Lightweight Directory Access Protocol), which allows you to find and use e-mail addresses located on directory servers located elsewhere on a network (such as the Internet) over a TCP/IP connection. See the HP digital sender website for a list of global e-mail address books:

**<http://www.digitalsender.hp.com>**

Installing the digital sender is simply a matter of making a few connections and configuring a few network and e-mail parameters. The digital sender operates as a stand-alone unit and does not require network privileges to administer.

The HP JetDirect print server (network interface card) that comes installed in the digital sender handles all protocol support for TCP/IP and SMTP automatically.

# <span id="page-6-0"></span>**Environments and protocols**

#### <span id="page-6-1"></span>**Network operating systems**

The HP Digital Sender 8100C must be directly connected to TCP/IP network. A 10Base-T ethernet connection is provided by the network interface card that comes installed in the digital sender.

# <span id="page-6-2"></span>**Dependency matrix**

The following table shows the HP Digital Sender 8100C services that are available and their dependencies.

#### **Dependency matrix**

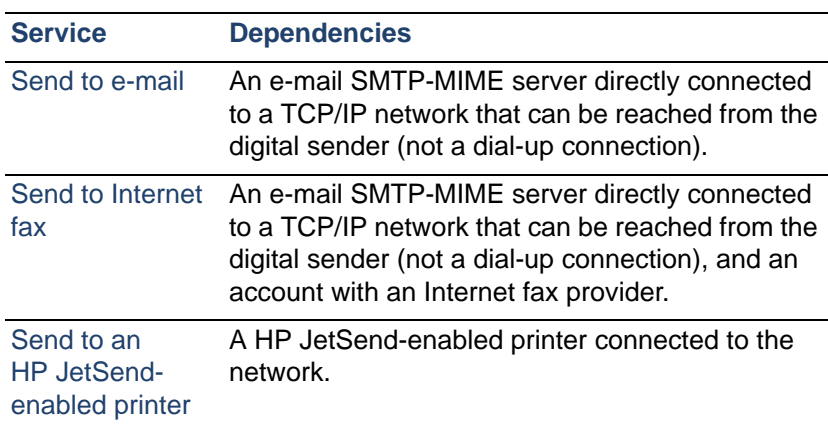

# <span id="page-7-0"></span>**Features**

#### <span id="page-7-1"></span>**Performance**

For maximum scanning speeds, see "Equipment specifications" on [page 71.](#page-71-1)

## <span id="page-7-2"></span>**Paper handling**

The HP Digital Sender 8100C supports multiple paper sizes:

- Letter: 215.9 by 279 mm (8.5 by 11 inches)
- A4: 210 by 297 mm (8.3 by 11.7 inches)
- **•** Legal (from the ADF only): 215.9 by 355.6 mm (8.5 by 14 inches)

Paper weight: 60 to 105 g/m2 (16 to 28 lb.).

Up to 25 sheets of letter, A4, or legal paper can be stacked in the ADF (maximum height of 3 mm, or 0.1 inches).

#### **ADF paper sizes**

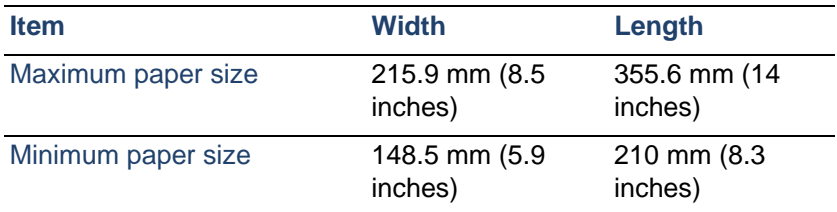

# <span id="page-8-0"></span>**Sending quality**

The digital sender offers a choice of sending qualities at the control panel. You can choose the most suitable quality for each type of job.

| <b>Sending quality</b> | <b>Type of document</b>                                                                                                  | <b>Destinations</b>          |
|------------------------|----------------------------------------------------------------------------------------------------|------------------------------|
| <b>B/W Document</b>    | The original contains text that must E-mail<br>be clearly transmitted.<br>-Or-<br>The original is black and white.       | Fax<br>HP JetSend printer    |
| <b>Color Document</b>  | The original has a mix of text and<br>images.<br>$-Or-$<br>The original has a mix of color and<br>black-and-white areas. | E-mail<br>HP JetSend printer |
| Color-B/W Photo        | The original is a photograph.<br>-Or-<br>The colors or shades of gray in an<br>image must be transmitted clearly.        | E-mail<br>HP JetSend printer |

**Sending qualities and destinations**

#### <span id="page-9-0"></span>**Distribution services**

The digital sender is capable of distributing documents to the following types of destinations:

- e-mail addresses
- fax phone numbers (via fax Internet service)
- **HP JetSend-enabled printers**

#### **E-mail destinations**

The digital sender can send MIME-compliant e-mail messages to Internet addresses. It uses SMTP-MIME to deliver these messages. SMTP is independent of the network operating system on which your e-mail server is running. The e-mail service is also compatible with the DSN (Delivery Status Notification) standard.

ESMTP (Extended SMTP) is used if your server supports it. This capability is automatically detected and configurable.

The document scanned at the digital sender becomes an attachment to your e-mail message. Portable Document Format (.pdf) is the file format most often used for the attachments, which gives recipients the ability to both view and print them. You can obtain a free copy of the Adobe® Acrobat® Reader from the Adobe Systems Incorporated website (**<http://www.adobe.com>**).

Documents can also be scanned as TIFF (.tif), a graphics format importable into most imaging and word processing programs. Text scanned in B/W Document sending quality can also be read by OCR programs.

Users can specify e-mail destinations at the control panel in several ways:

- Select e-mail addresses from public or personal address books already loaded in the digital sender.
- Use a special search feature to select e-mail addresses from an LDAP (Lightweight Directory Access Protocol) server, if one has been configured for use by the administrator.
- Type e-mail addresses manually.

#### **Internet fax destinations**

Users can send faxes directly from the digital sender. They have the ability to select destinations from a fax numbers book already loaded in the digital sender, or type them at the control panel. The same document can be sent to multiple fax numbers.

Sending faxes with the digital sender requires an account with a supported Internet fax provider. Visit the HP digital sender website (**<http://www.digitalsender.hp.com>**) for a list of the Internet fax providers that are currently supported.

#### **HP JetSend-enabled printer destinations**

You can enable send to printer by setting up one or more HP JetSend-enabled printers on the network for use with the digital sender. The printers you designate must be HP JetSend-enabled, connected to the network, and have a valid TCP/IP address. See the HP JetSend website (**<http://www.jetsend.com>**) for a list of HP JetSend-enabled printers.

## <span id="page-11-0"></span>**Security**

The HP Digital Sender 8100C operates as a stand-alone unit on the network. You administer each digital sender independently of any other device on the network under a password that applies only to that digital sender.

The digital sender accepts three types of users:

#### ● **registered users**

Individuals who have created their own user profile on the digital sender. Only registered users have personal e-mail address books and lists that are accessible at the digital sender.

#### ● **guest users**

Individuals who are not registered users and who do not have user profiles. Guest users can use the digital sender and all public address books. However, they cannot see or use personal address books. The administrator can disable guest user access.

#### ● **administrator for the digital sender**

The individual (referred to as the "administrator" in this guide) who performs administrator activities for the digital sender. Because the digital sender is a stand-alone unit on the network, these activities can be performed independently of any other network activity. Network administrator privileges for the digital sender do not require network privileges. Activities include such things as establishing the level of security for the digital sender and maintaining the public address books. The administrator has access to all personal address books.

The administrator controls digital sender security in these ways:

- Determining who can use the digital sender (registered users and guest users, or only registered users).
- Requiring passwords. Passwords are available at two levels: administrator and registered users. Both are optional. Passwords control what each type of user can see and do at the digital sender.
- Enabling or disabling self-registration for users. If disabled, only the administrator can add or modify user profiles.

# <span id="page-12-0"></span>**Components**

# <span id="page-12-1"></span>**Hardware components**

The following illustrations show the digital sender hardware components.

#### **Front and top view**

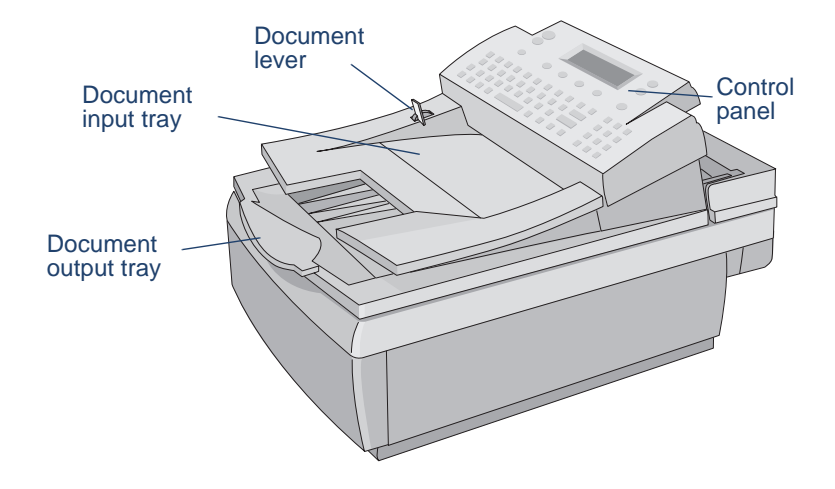

#### **Front view with ADF unit raised**

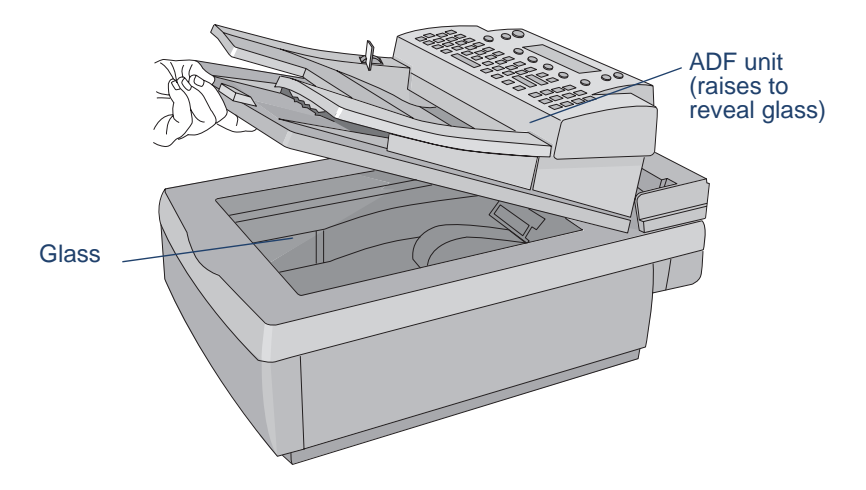

#### **Rear view**

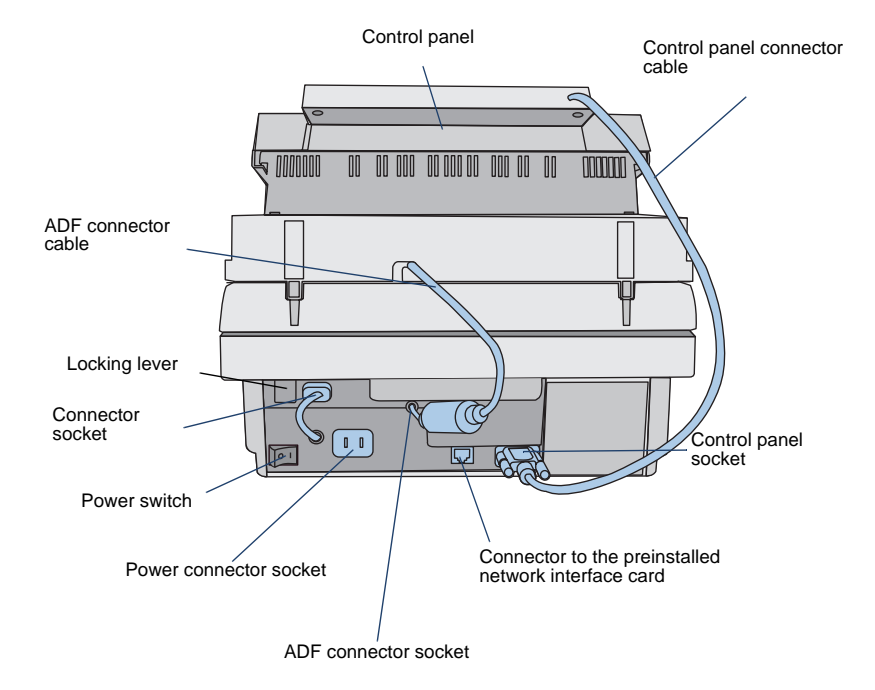

# <span id="page-15-0"></span>2 Installing the digital sender **sender**

# <span id="page-15-1"></span>**Installation process**

See the Welcome Poster for installation and initial setup of the HP Digital Sender 8100C. This Administrator's Guide provides much more detail on configuring the digital sender.

# <span id="page-16-0"></span>**The configuration process**

#### <span id="page-16-1"></span>**E-Mail, I-Fax, and HP JetSend configuration**

After you have physically installed the digital sender, you only need to configure a few parameters to begin using it. After you have configured these parameters, you will be able to:

- send e-mail messages
- use e-mail addresses located on an LDAP server of your choosing
- send faxes (requires information provided by i-fax vendor)
- send documents to HP JetSend-enabled printers on your network
- discover the digital sender over the network with HP Web JetAdmin

#### <span id="page-16-2"></span>**Extended and optional functionality**

Once you have established the digital sender on the network and enabled basic functionality, you can extend functionality for the services you wish to implement. You can also configure optional parameters for the services you have already set up.

In general, the extended and optional features consist of the following:

- security preferences
- DNS and WINS name resolution

#### <span id="page-17-2"></span><span id="page-17-0"></span>**Assigning an IP address to the digital sender**

The easiest method for assigning an IP address to the digital sender is by entering it directly at the control panel. You can also assign an IP address using a DHCP or BOOTP server. You might be more familiar with assigning IP addresses to network devices from a DHCP or BOOTP server. In this scenario, you prepare the device attached to the network, make an entry for it on the DHCP or BOOTP server, and then turn the device on. The HP JetDirect print server (network interface card) inside the HP Digital Sender 8100C picks up its IP information from the DHCP or BOOTP server.

**Note** You can let the digital sender time out to a default IP address. In fact, this happens automatically if you do not manually assign an IP address at the control panel within the timeout period of 2 minutes.

> The default IP address is not a valid address. You must change the address to one of your own assignment. You can use the control panel to do this at any time.

#### <span id="page-17-1"></span>**Preparing for configuration**

Before you start configuring the HP Digital Sender 8100C for the first time, take a few minutes to prepare so that you can complete the steps without interruption. Use the checklist on the following page.

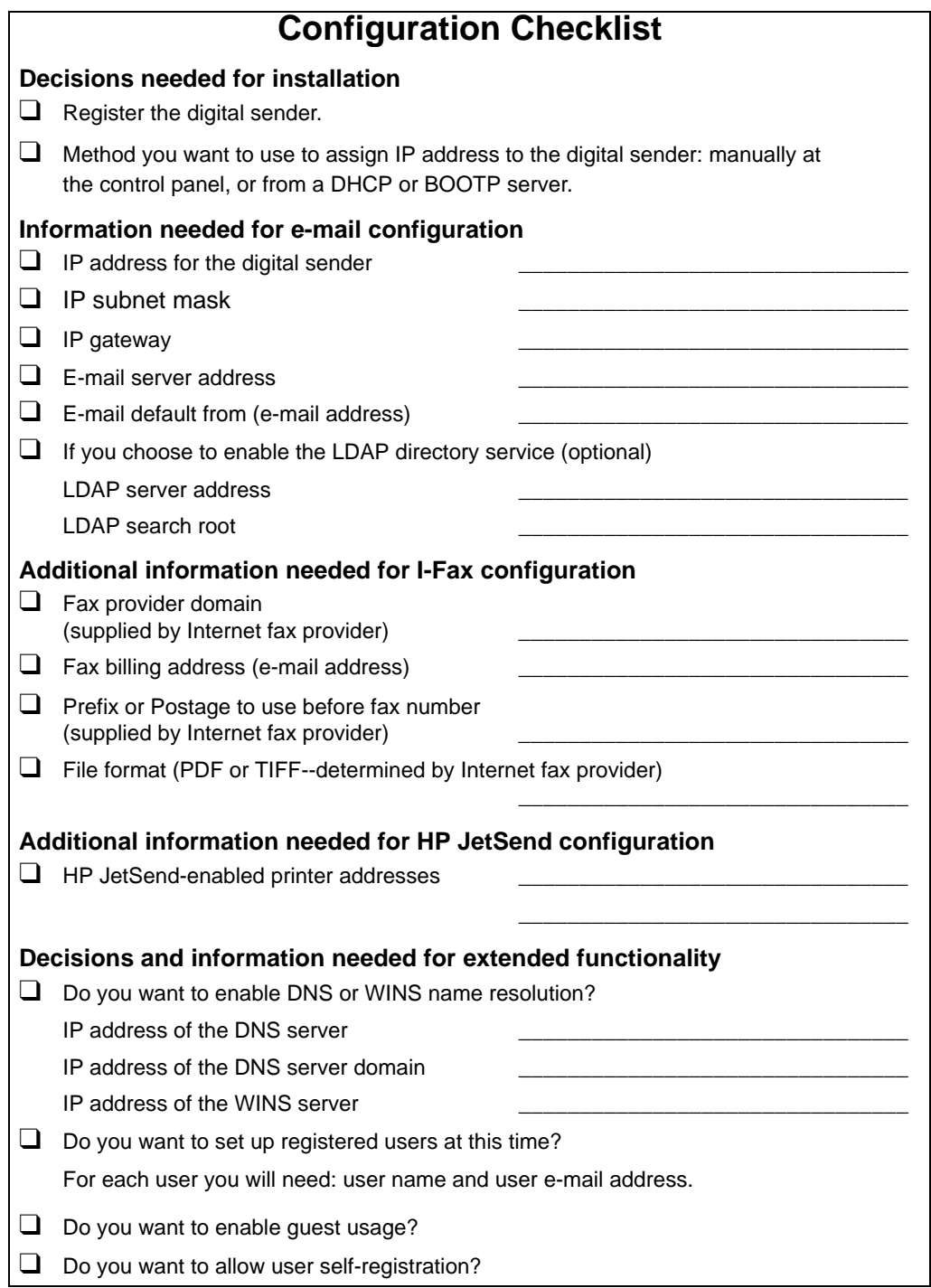

#### **To configure parameters**

- **1** If you have not already done so, turn the digital sender on.
- **2** Press SETUP (ALT+F4) from the main menu to go to the setup menu.
- **3** Press SETTINGS (F2) and use the arrow keys to highlight the **General** configuration menu from the list which appears. Press OK (F1).
- **4** In the configuration menu, use the arrow keys to scroll to a parameter you want to modify and then press CHANGE (F3).
- **5** Configure the parameters by selecting a value from a list using the arrow keys or by typing in a value.
- **6** When finished, press OK (F1). Choose another parameter from the menu.
- **7** When finished with the **General** configuration menu, press SAVE (F1).
- **8** Repeat steps 3 through 7 for the **Network**, **E-Mail**, **I-Fax**, and **Advanced** configuration menus.

#### <span id="page-20-0"></span>**Configure e-mail parameters**

After you have physically installed the digital sender, you only need to configure a few parameters to begin using the digital sender. After you have configured these parameters, you will be able to send e-mail messages and use e-mail addresses located on an LDAP server of your choosing. The e-mail parameters consist of the following (see ["Configuration menu parameters" on page 26](#page-26-0) for more detailed explanations):

#### **General Configuration Menu**

- Administrator E-mail (e-mail address of the administrator used to register the digital sender)
- Administrator Password (to restrict access to configurable parameters.)

#### **Network Configuration Menu**

- **IP configuration** (to specify how the digital sender receives its TCP/IP configuration—manually or from a DHCP or BOOTP server)
- **IP Address** (of the digital sender)
- **IP Subnet Mask**
- **IP Gateway** (IP address of the gateway server used to send packets from the local network)

#### **E-Mail Configuration Menu**

- **E-mail Server Addr.** (IP address of the SMTP-MIME e-mail server)
- **E-mail Default From** (default e-mail address for the FROM field of e-mail messages from the digital sender)
- **LDAP Server Address** (IP address of the server that hosts the LDAP server—not required)
- **LDAP Search Root** (basepoint from which to start searches for names on the LDAP server—may be required if you configure an LDAP server address)

### <span id="page-21-0"></span>**Configure I-fax parameters**

After you have configured the digital sender to send e-mail, you only need to configure a few additional parameters to begin sending faxes. Information for the i-fax parameters are issued by your Internet fax provider. (See "Configuration menu parameters" on [page 26](#page-26-0) for more detailed explanations):

#### **I-Fax Configuration Menu**

- **Fax Provider Domain** (an Internet address)
- **Fax # Prefix** (not required by all Internet fax providers)
- **Fax Postage** (not required by all Internet fax providers)
- **Fax Account E-mail** (to receive billing information from the Internet fax provider)
- **Fax File Format** (determined by the provider)

#### <span id="page-22-0"></span>**Configure extended and optional parameters**

Listed below are some additional parameters you can configure for extended and optional functionality (see "Configuration menu [parameters" on page 26](#page-26-0) for detailed explanations of all parameters):

#### **General configuration menu**

- Admin Full Name (full name of the administrator)
- **Language** (for the control panel, if other than English)
- **Date**, **Time, Time Zone** (of the digital sender)
- **Paper Size** (default size for the scanning area)
- **Allow Guest Login** (either on or off)
- Address Caching Enabled (either on or off)
- User Self-Registration Enabled (either on or off)

#### **E-Mail configuration menu**

- **E-mail Default Subject** (default text for the **SUBJECT** field in e-mail messages sent by the digital sender)
- **LDAP Service Port**, **LDAP Account Name**, **LDAP Password** (additional parameters for configuring the LDAP directory service)

#### **Network configuration menu**

- **DNS Server Address, DNS Domain** (for DNS name resolution)
- **WINS Server Address** (for WINS name resolution)

#### **To add HP JetSend-enabled devices**

As a convenience for your users, you can add the addresses of HP JetSend-enabled printers used in your office. Users can then select from a list of HP JetSend-enabled printers rather than manually entering an IP address or DNS name.

To add a HP JetSend-enabled printer to the list:

- **1** At the control panel, press PRINT (F3).
- **2** Type the IP address or DNS name for the HP JetSend-enabled printer you want to add, and then press  $\Diamond$ . The printer is added to the list.
- **Note** In order to use DNS names instead of IP addresses, first configure the DNS Server Address and DNS Domain settings in the **Network** configuration menu.
	- **3** If you want to add another HP JetSend-enabled printer, press NEW (F1)and repeat step 2. The list can contain up to 64 devices.

#### <span id="page-24-0"></span>**Test the installation**

Use the following steps to verify the digital sender setup.

#### **To test the installation**

- **1** Display the Revision page to verify that the network interface card is successfully linked to the network. The TCP/IP status parameter should read READY. To display the page, select STATUS (ALT+F3), then REVISION (F1). Press BACK (F4) to close.
- **2** Test the e-mail service to confirm that the digital sender can communicate through Internet e-mail. See the user guide for instructions on sending e-mail. Be sure to type your address in the To field.
- **3** Test the Internet fax service by sending a test fax to a local fax number. See the user guide for instructions on sending faxes.
- **4** Test the print function by sending a document to a HP JetSendenabled printer. See the user guide for instructions on sending to a printer.

#### <span id="page-24-1"></span>**HP Web JetAdmin**

HP Web JetAdmin is an optional utility for use with the digital sender. It is a browser-based program that lets you remotely configure, monitor, and control HP network peripherals such as printers, plotters, scanners, and digital senders. Download the HP Web JetAdmin software from the HP digital sender website (**[www.hp.com/go/webjetadmin/](http://www.hp.com/go/webjetadmin/)**).

# <span id="page-25-0"></span>**3 Administering**

# <span id="page-25-1"></span>**Summary of administrator activities**

Procedures in this chapter explain how to perform administrator activities at the control panel.

Access to administrator-specific activities is blocked by the administrator password. It is recommended that administrator create a password during the setup of the HP Digital Sender 8100C.

# <span id="page-26-0"></span>**Configuration menu parameters**

Parameters that use an IP address can show only the numeric address, even when a symbolic name has been assigned to a device.

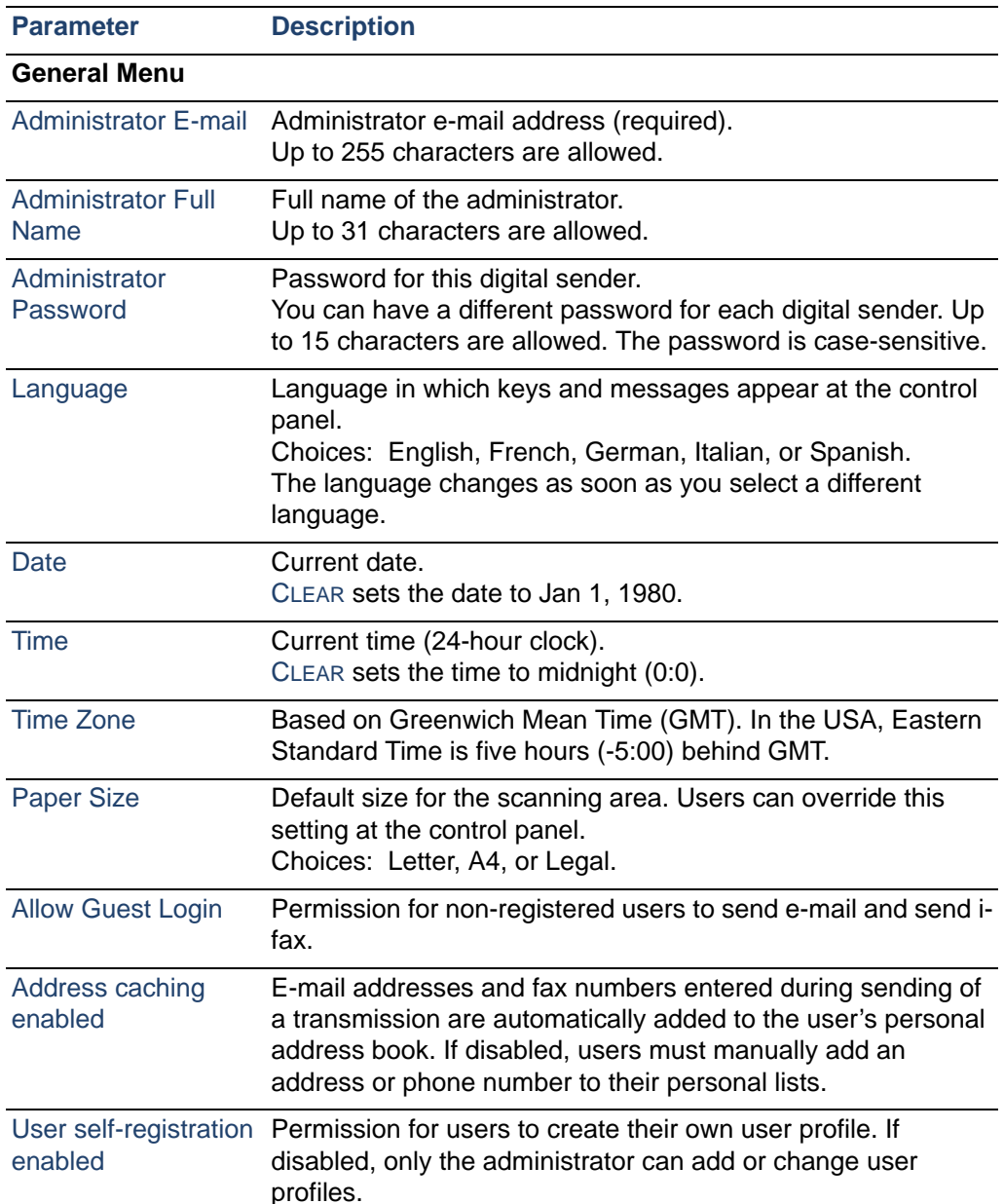

#### **Configuration parameters on the control panel**

**26**

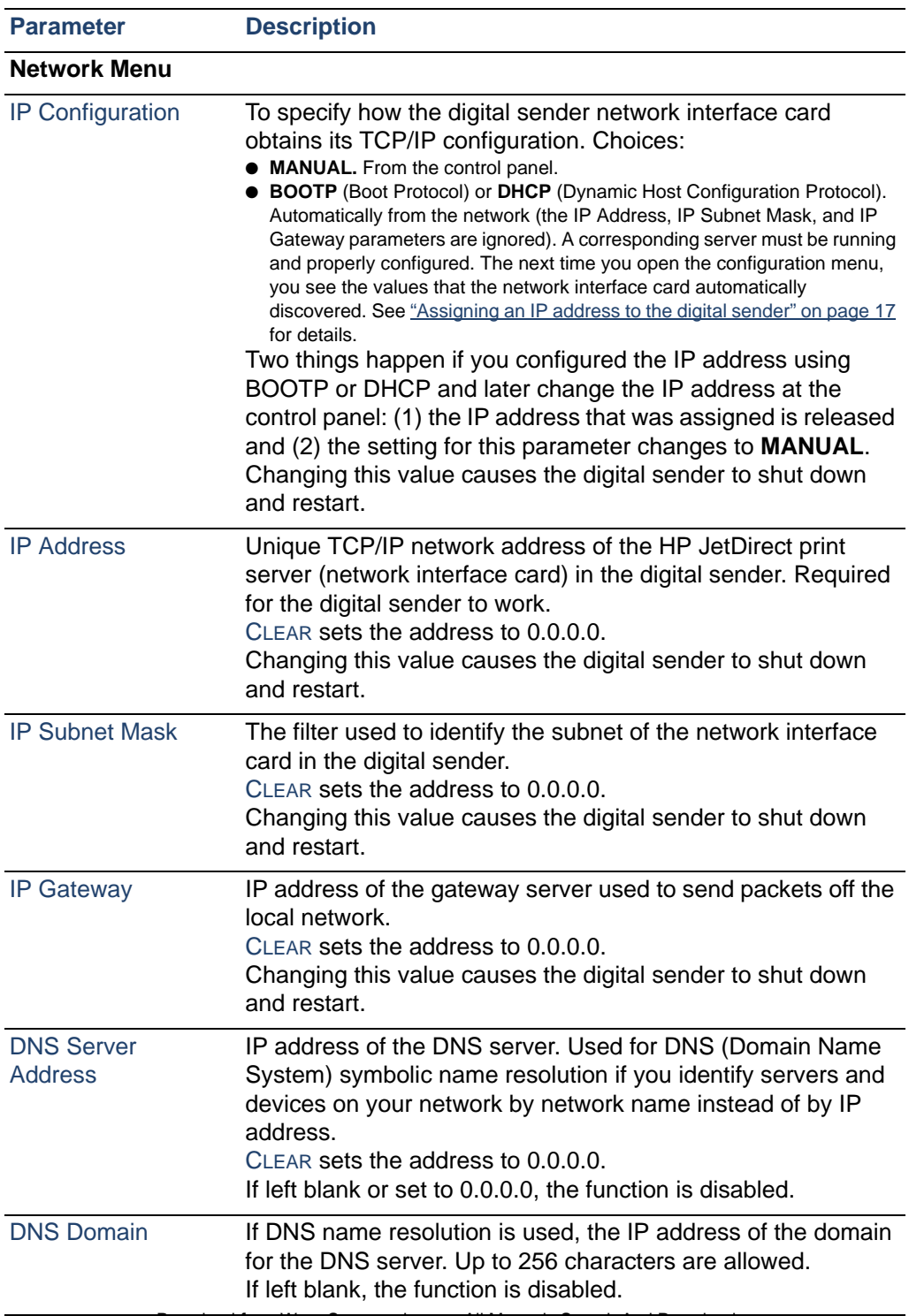

#### **Configuration parameters on the control panel (continued)**

Download from Www.Somanuals.com. All Manuals Search And Download.

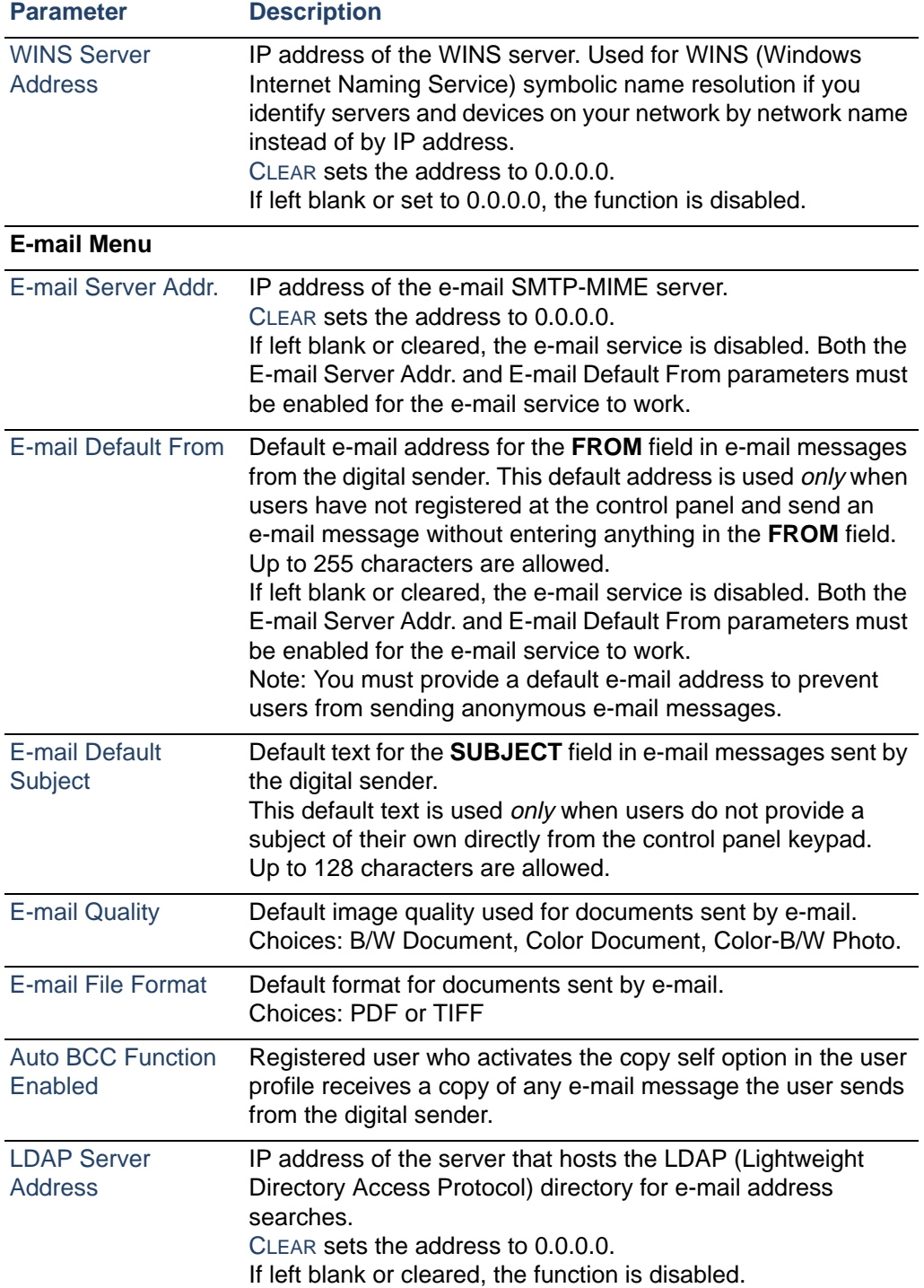

#### **Configuration parameters on the control panel (continued)**

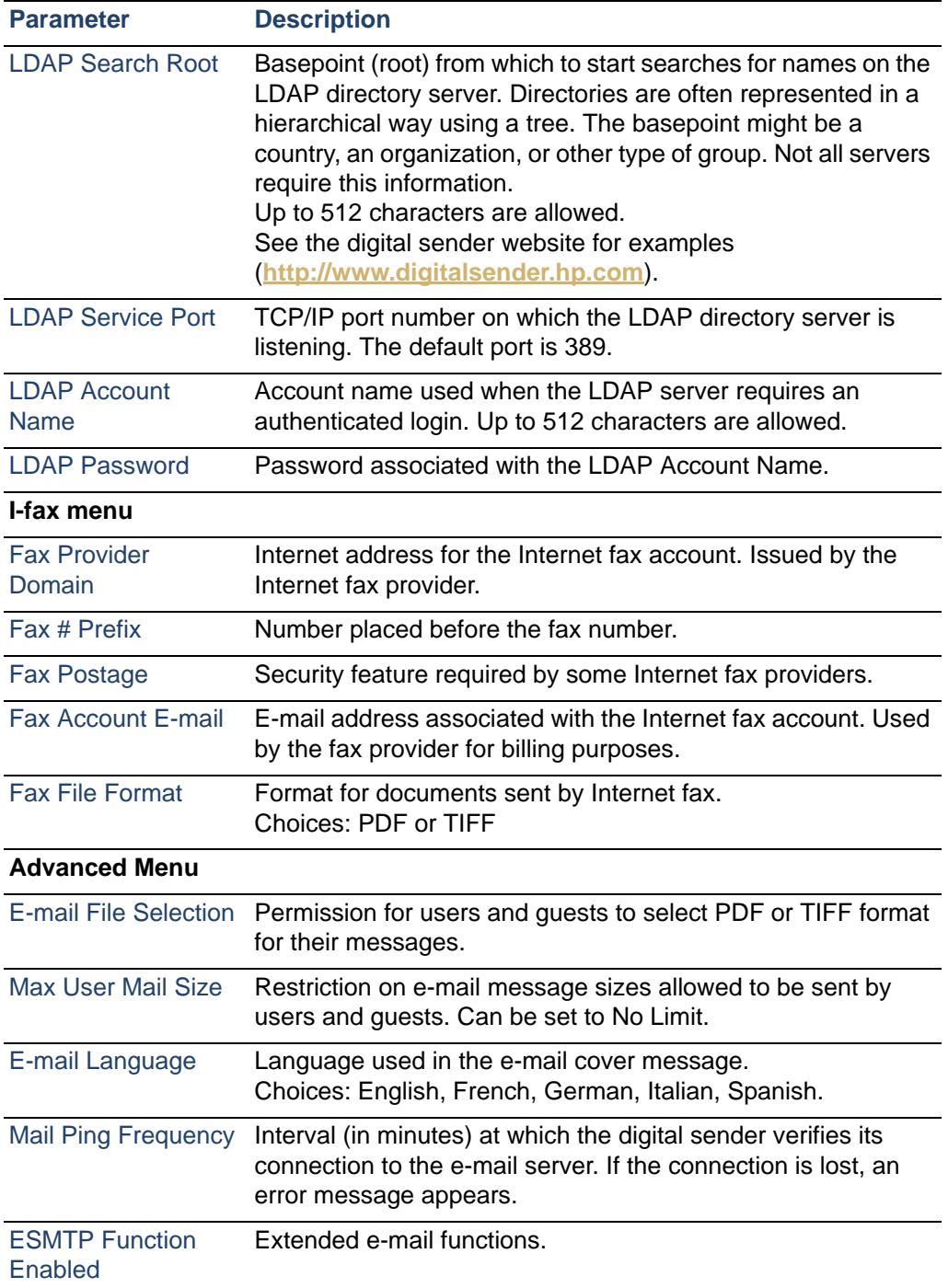

# <span id="page-30-0"></span>**Controlling security**

#### <span id="page-30-1"></span>**Changing or setting administrator password**

Unless a password is used, anyone can perform sensitive administrator activities. Therefore, the administrator is encouraged to create a password during the setup of the HP Digital Sender 8100C.

**Note** The administrator password is case-sensitive.

#### **To change or set administrator password**

- **1** Make sure the digital sender is idle.
- **2** At the control panel, press SETUP (ALT+F4). Then press SETTINGS (F2).
- **3** Select the **General** configuration menu. If an administrator password is already required, the **HP Digital Sender 8100C Administrator's Password** dialog box appears. Type the password and press OK (F1).
- **4** When the configuration menu appears, select **Administrator Password** and then press CHANGE (F3).
- **5** Type the old administrator password and press ENTER.
- **6** Type the new password and press ENTER.
- **7** Type the new password again and press CONFIRM (F1).
- **8** Press SAVE (F1) to save the password and exit the menu.

#### <span id="page-30-2"></span>**Erasing administrator password**

If you forget the administrator password, and cannot access any of the password-protected areas, call HP Technical Support [\(see](#page-66-0)  [page 66\)](#page-66-0).

#### <span id="page-31-0"></span>**Determining who can use the digital sender**

The administrator determines who can use the digital sender: either registered users (only those with a user profile) or both registered users and guest users.

#### **To determine who can use the digital sender**

- **1** Make sure the digital sender is idle.
- **2** At the control panel, press SETUP (ALT+F4). Then press SETTINGS (F2).
- **3** Select the **General** configuration menu. If an administrator password is required, the **HP Digital Sender 8100C Administrator's Password** dialog box appears. Type the password and press OK (F1).
- **4** Use the **Allow guest login** field to indicate your preference. On accepts guest login, Off prohibits guests from using the digital sender.
- **5** Use the **User self-registration enabled** field to indicate your preference. On allows users to register themselves, Off allows only the administrator to register users.
- **6** Press SAVE (F1).
- **Note** For more information on registered users, see "Creating and [maintaining user profiles" on page 41.](#page-41-0)

# <span id="page-32-0"></span>**Obtaining status and activity information**

Use these tools to learn the status of the digital sender and its jobs:

- job(s) state
- **Revision page**
- Tasks page

## <span id="page-32-1"></span>**Job(s) state**

The job state screen shows the status of the last five jobs processed by the digital sender, with the latest job listed first. To view the Job(s) state screen press STATUS (ALT+F3). Each job has the following information associated with it:

- time processed
- type of job (e-mail, fax, or print)
- user (name of user profile which sent the job)
- status (see below)

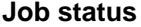

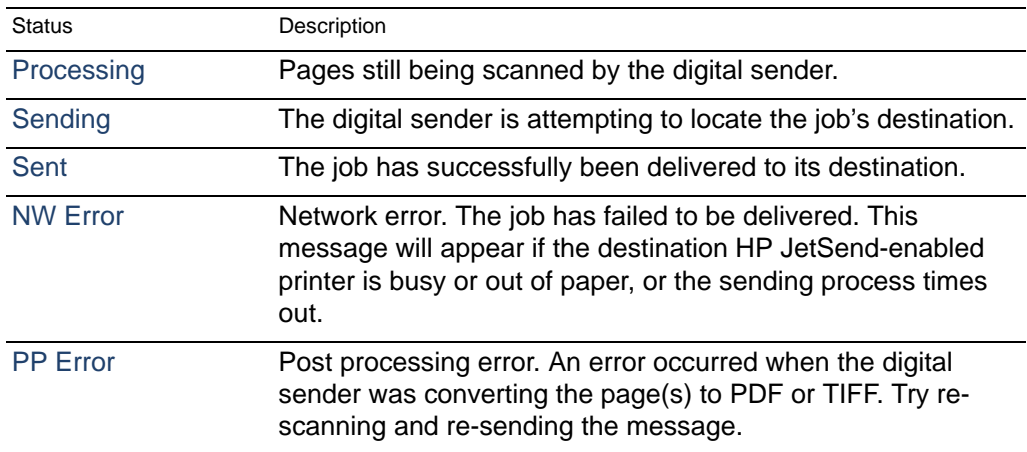

#### <span id="page-33-0"></span>**Revision page**

The Revision page displays useful information about the digital sender (see the table on the next page). Use it for the following reasons:

- verify configuration settings
- verify the operating status of the network interface card
- learn the MAC address of the digital sender
- learn firmware version numbers

The Revision page is in English only (even if you configure the control panel for a different language).

#### **To display the Revision page**

- **1** At the control panel, press STATUS (ALT+F3).
- **2** Press REVISION (F1).

#### **Revision page parameters**

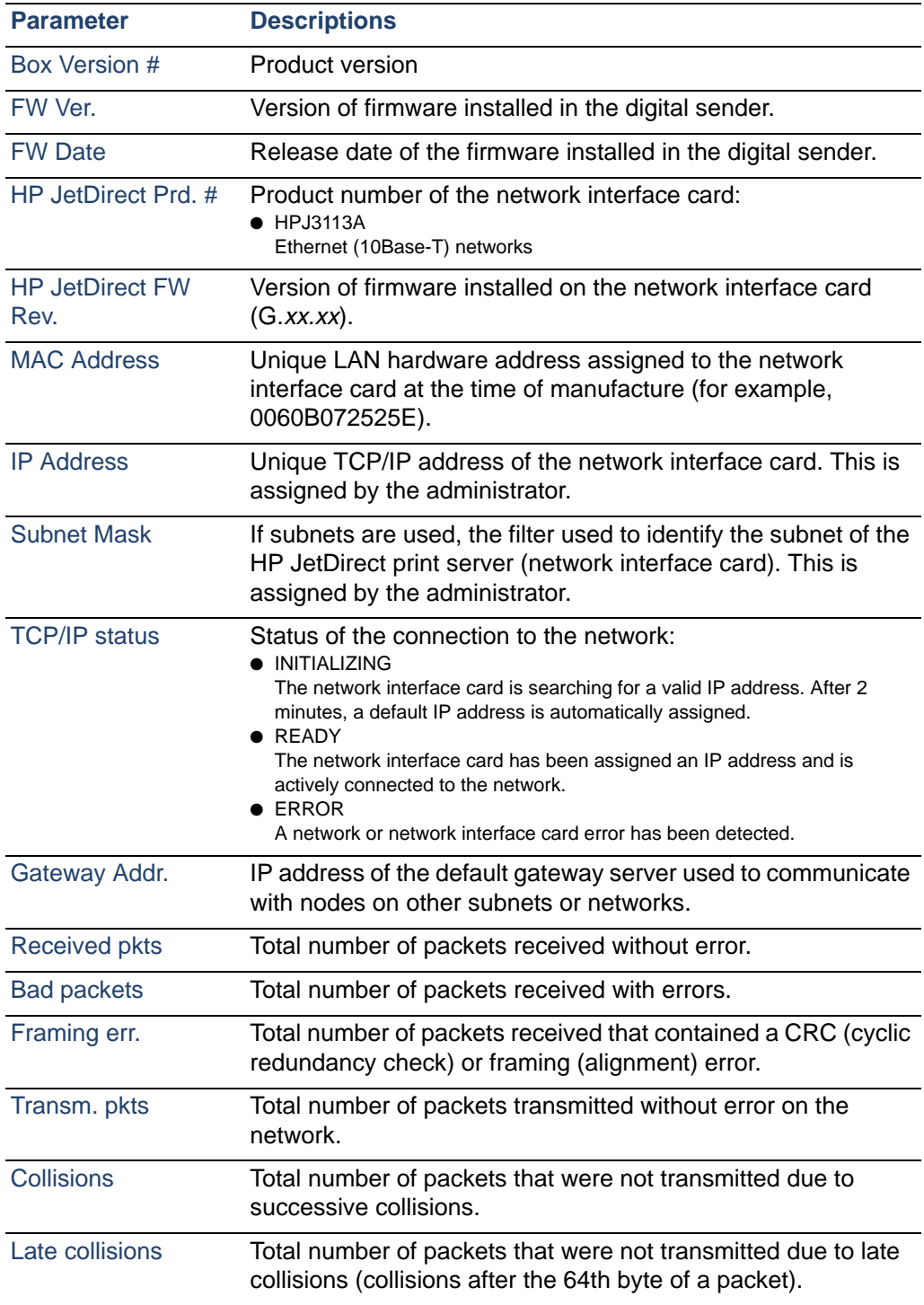

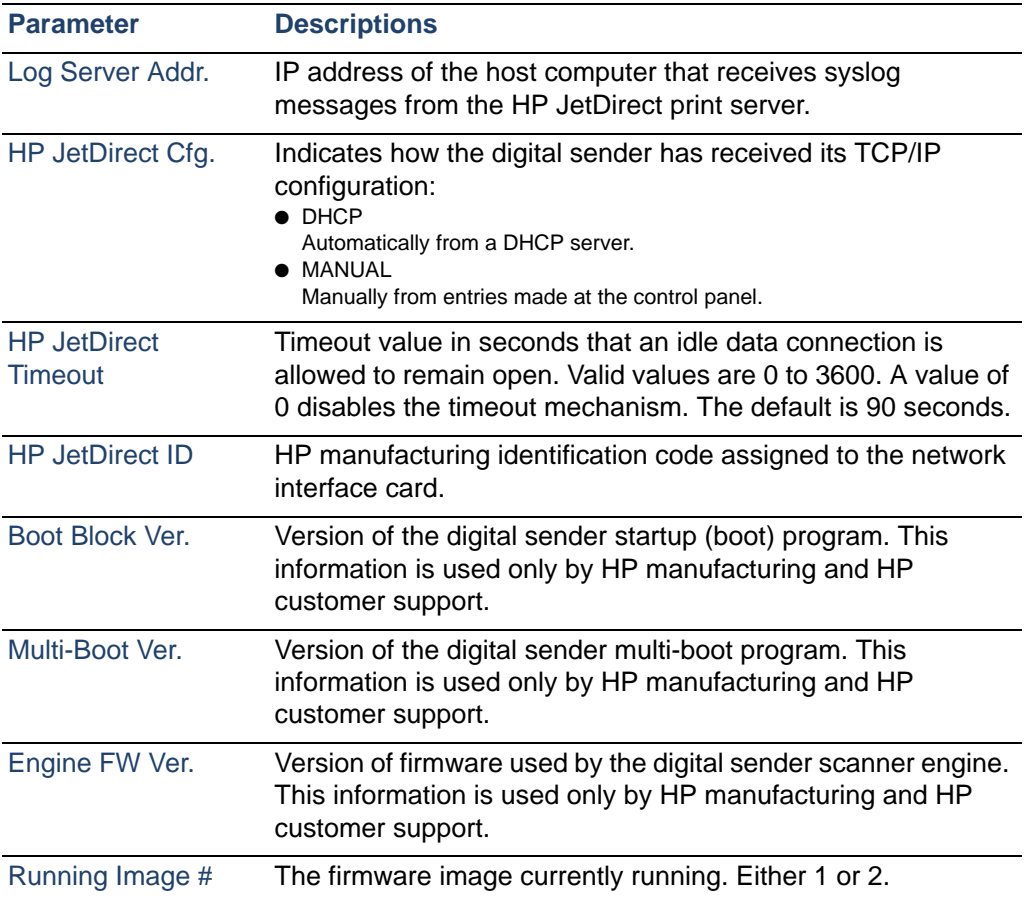

#### **Revision page parameters (continued)**

#### <span id="page-35-0"></span>**Tasks**

The Tasks page lists the services running on the digital sender at that moment. Each task is assigned a Status, Error Number (Errno), and State (St). Tasks cannot be modified or deleted and are diagnostic tools that may be referred to by HP Technical Support staff.

#### **To display the Tasks page**

- **1** At the control panel, press STATUS (ALT+F3).
- **2** Press TASKS (F2).
#### **Notification of e-mail delivery**

A user can choose whether or not to receive a receipt for the delivery of an e-mail. If the user chooses to receive a receipt, the user receives a notification of e-mail delivery. If the administrator enables AutoBCC in the **E-mail** configuration menu, the user will receive a return copy of the message.

Notes about notifications:

E-mail notifications require that the recipients have an e-mail address configured in their user profile.

#### **Administrator tools**

Items in the **Tools** menu are generally used for troubleshooting or diagnostic reasons. This identical menu is found in each of the configuration menus. If no administrator password has been configured, any user has access to the **Tools** menu. Therefore, it is recommended that an administrator password be created when the digital sender is set up.

#### **Shutting down and restarting**

Use the shutdown procedure for the following reasons:

- to prepare the digital sender to be physically turned off (for example, when you need to replace a part or to close down for holidays)
- when instructed to do so by troubleshooting steps or HP customer support

Notes about the procedure:

- Shutdown locks the digital sender from use until you restart it. The procedure does not turn the power off.
- Jobs in process might be interrupted and lost.

#### **To shut down**

- **1** Make sure the digital sender is idle.
- **2** At the control panel, press SETUP (ALT+F4). Then press SETTINGS (F2).
- **3** Select any of the configuration menus. If an administrator password is required, the **HP Digital Sender 8100C Administrator's Password** dialog box appears. Type the password and press OK (F1).
- **4** When the configuration menu appears, press TOOLS (F2).
- **5** Select **Shutdown** and press OK (F1).
- 

**Note** A shutdown key sequence exists that will shut down the digital sender if it becomes unresponsive and therefore will not navigate to the **Shutdown** option. The code is: SHIFT+ALT+  $\vee$ .

#### <span id="page-37-0"></span>**Resetting to factory defaults**

Use this procedure for the following reasons:

- when you want to completely reconfigure the digital sender and all address books
- when instructed to do so by troubleshooting steps or HP customer support

Resetting the digital sender to factory defaults is a combination of resetting address books and resetting network parameters. It does the following:

- erases the administrator password
- locks the digital sender from use until the reset is complete
- erases the configuration for TCP/IP, DNS/WINS, security, e-mail, fax, and LDAP settings
- erases the contents of all public and personal address books, distribution lists, and phone books.

Notes about the procedure:

After you reset the digital sender to the factory defaults, neither you nor any users can use the digital sender again until you have reconfigured it, starting with the steps under ["Configure e-mail](#page-20-0)  [parameters" on page 20](#page-20-0).

**CAUTION** This action cannot be undone.

#### **To reset to factory defaults**

- **1** Make sure the digital sender is idle.
- **2** At the control panel, press SETUP (ALT+F4). Then press SETTINGS (F2).
- **3** Select any of the configuration menus. If an administrator password is required, the **HP Digital Sender 8100C Administrator's Password** dialog box appears. Type the password and press OK (F1).
- **4** When the configuration menu appears, press TOOLS (F2).
- **5** Select **Factory defaults** and press OK (F1).
- **6** Press OK (F1) to confirm that you want to reset to factory defaults.

#### <span id="page-38-1"></span><span id="page-38-0"></span>**Checking the address book database**

At any time, you can check the database of address books to correct problems and inconsistencies in the information.

Perform the database check for the following reasons:

- when the digital sender seems to be performing slowly for no apparent reason
- when the digital sender was inadvertently turned off during a sensitive operation (such as saving configuration changes)
- when you detect inconsistencies between address books and distribution lists
- when instructed to do so by troubleshooting steps or by HP customer support

Notes about the procedure:

- The procedure causes the digital sender to shut down and then restart.
- The procedure can take as long as 25 minutes, based on the amount of information in address books.

Note If the check fails, turn the digital sender off and back on, and then try again. If the problem persists, the address book database is beyond recovery. Clear the address book database [\(see page 39\).](#page-39-0)

#### **To check address books**

- **1** Make sure the digital sender is idle.
- **2** At the control panel, press SETUP (ALT+F4).
- **3** Select any configuration menu. If an administrator password is required, the **HP Digital Sender 8100C Administrator's Password** dialog box appears. Type the password and press OK (F1).
- **4** When the configuration menu appears, press TOOLS (F2).
- **5** Select **Check Address Books** and press OK (F1).
- **6** Confirm that you want to perform the check. The digital sender shuts down and then checks the address book database as it restarts.

#### <span id="page-39-0"></span>**Clearing the data base**

You may want to clear the address book data base if:

- You are changing the digital sender's user base (e.g. moving the digital sender to a different department)
- The address book has become corrupt and checking the address books [\(see page 38\)](#page-38-0) has not corrected the problem

**CAUTION** Clearing the address book data base will erase all user profiles, e-mail addresses, e-mail lists, fax numbers, and fax lists.

#### **To clear the address book data base**

- **1** At the control panel, press SETUP (ALT+F4).
- **2** Select any configuration menu. If an administrator password is required, the **HP Digital Sender 8100C Administrator's Password** dialog box appears. Type the password and press OK (F1).
- **3** When the configuration menu appears, press TOOLS (F2).
- **4** Select **Clear data base**.
- **5** The confirmation dialog box appears. Press OK to clear the data base. Press CANCEL to exit.
- **6** The data base is cleared and the digital sender re-starts.

#### **B/W Contrast**

If e-mail or i-fax documents sent by the digital sender appear too light or too dark, the problem may be solved by adjusting the contrast. Use this feature much the same way you would use a similar function on a photocopier: decreasing the contrast lightens the scan of the image, increasing the contrast darkens it.

#### **To change the contrast for sending**

- **1** At the control panel, press SETUP (ALT+F4). Then press SETTINGS (F2).
- **2** Select any of the configuration menus. If an administrator password is required, the **HP Digital Sender 8100C Administrator's Password** dialog box appears. Type the password and press OK (F1).
- **3** When the configuration menu appears, press TOOLS (F2).
- **4** Select **B/W Contrast** and press OK (F1).
- **5** By default, the digital sender is set to Automatic. Press ENTER, then use  $A$  and  $A$  to switch to Manual. Press ENTER.
- **6** Use  $\triangleleft$  or  $\triangleright$  to move to the contrast bar. Move the marker to the left to lighten the contrast, move the marker to the right to darken the contrast.
- **7** Press SAVE (F1).

**Note** In general, the **B/W Contrast** setting should be kept on Automatic unless a contrast adjustment is necessary to improve readability.

#### <span id="page-41-0"></span>**Creating and maintaining user profiles**

This section contains information about user profiles that pertains to the administrator. See the user guide for details on other uses.

The administrator determines who can create and modify user profiles in these ways:

- If Allow user self-registration in the **General** configuration menu is on, users can create and modify their own profile. The administrator can see and modify any user profile, including user passwords.
- If Allow user self-registration in the **General** configuration menu is off, only the administrator can create and modify user profiles, including user passwords.
- The administrator can also enable or disable guest usage of the digital sender (**General** configuration menu). If disabled, anyone wishing to use the digital sender would be required to have a user profile.

#### **To create a user profile**

- **1** At the control panel, press SETUP (ALT+F4). Then press USERS (F1).
- **2** If an administrator password is required, the **HP Digital Sender 8100C Administrator's Password** dialog box appears. Type the password and press OK (F1).
- **3** Type a name in the Users field and press ADD (F1).

**Note** You may want to use a naming convention for all user names, such as last name first name or first name last name.

- **4** Type the user's e-mail address, password, and password confirmation, pressing ENTER after each field.
- **5** Press OPTIONS (F2) and select YES (F1) or NO (F4) for each option in the user profile.
- **6** Press OK (F1). The user profile can now be used to send e-mail, send faxes, and print.

#### **To change a user profile**

- **1** At the control panel, press SETUP (ALT+F4). Then press USERS (F1).
- **2** If an administrator password is required, the **HP Digital Sender 8100C Administrator's Password** dialog box appears. Type the password and press OK (F1).
- **3** Select a name in the list of users by using the arrow keys or type the profile name in the Users field and press MODIFY (F3).
- **4** Modify the name, e-mail address, password, and password confirmation, pressing ENTER after each field.
- **5** Press OPTIONS (F2) and select YES (F1) or NO (F4) for each option in the user profile.
- **6** Press OK (F1).

#### **To delete a user profile**

- **1** At the control panel, press SETUP (ALT+F4). Then press USERS (F1).
- **2** If an administrator password is required, the **HP Digital Sender 8100C Administrator's Password** dialog box appears. Type the password and press OK (F1).
- **3** Highlight a name in the list of users or type the profile name in the Users field and press DELETE (F3).
- **4** Press OK (F1) to delete the user profile. Press CANCEL (F4) to return to the Users screen without deleting the profile.

**CAUTION** Deleting a user profile also deletes that user's address book.

#### **Working with address books**

This section contains information about address books that pertains to the administrator.

The administrator maintains these categories in the LISTS option of the SETUP (ALT+F4) menu:

#### **Public E-mail Lists**

Contains predefined groups of e-mail addresses available to any user. Only the administrator can change information in this address book.

#### **Public E-mail Addresses**

Contains e-mail addresses available to any user. Only the administrator can change information in this address book.

#### ● **User's E-mail Lists**

Contains a registered user's predefined groups of e-mail addresses. The user can change information in this address book through the LISTS option of the main menu.

#### ● **User's E-mail Addresses**

Contains e-mail addresses available to the registered user. The user can change information in this address book through the LISTS option of the main menu.

#### ● **Fax Lists**

Contains predefined groups of fax numbers available to any registered user. The user can change information in this address book through the LISTS option of the main menu.

#### ● **Fax Numbers**

Contains fax numbers available to any registered user. The user can change information in this address book through the LISTS option of the main menu.

#### <span id="page-44-0"></span>**Maintaining the Public Lists address book**

Only the administrator can change information in the Public Lists address book.

#### **To add a list to the Public Lists address book**

- Press SETUP (ALT+F4), then LISTS (F3).
- Select **Public E-mail Lists**.
- If an administrator password is required, the **HP Digital Sender 8100C Administrator's Password** dialog box appears. Type the password and press OK (F1).
- Type the name for the distribution list.
- Press ENTER.
- Press OK (F1) to add the new list.
- Type an address to add to the list and press ENTER.
- Edit the information for the address and click SAVE (F1).
- Repeat steps 7 and 8 for each address to add to the list.

#### **To delete a list from the Public Lists address book**

- Press SETUP (ALT+F4), then LISTS (F3).
- Select **Public E-mail Lists**.
- If an administrator password is required, the **HP Digital Sender 8100C Administrator's Password** dialog box appears. Type the password and press OK (F1).
- Type a list name or choose the distribution list name from the list.
- Press DELETE (F3).
- Press OK (F1) to confirm.

#### **To add addresses to a distribution list**

- Press SETUP (ALT+F4), then LISTS (F3).
- Select **Public E-mail Lists**.
- If an administrator password is required, the **HP Digital Sender 8100C Administrator's Password** dialog box appears. Type the password and press OK (F1).
- Select the distribution list you want to edit.
- Press OK to modify the list.
- Type an address to add to the list and press ENTER.
- Edit the information for the address and click SAVE (F1).
- Repeat steps 6 and 7 for each address to add to the list.

#### **To delete addresses from a distribution list**

- Press SETUP (ALT+F4), then LISTS (F3).
- Select **Public E-mail Lists**.
- If an administrator password is required, the **HP Digital Sender 8100C Administrator's Password** dialog box appears. Type the password and press OK (F1).
- Select the distribution list you want to edit.
- Press OK (F1) to modify the list.
- Select the addresses.
- Press DELETE (F3).
- Press OK (F1) to confirm the deletion.

#### <span id="page-46-0"></span>**Maintaining the Public E-mail address book**

Only the administrator can change information in the Public E-mail address book.

#### **To add an address to the Public E-mail address book**

- **1** Press SETUP (ALT+F4), then LISTS (F3).
- **2** Select **Public E-mail Addresses**.
- **3** If an administrator password is required, the **HP Digital Sender 8100C Administrator's Password** dialog box appears. Type the password and press OK (F1).
- **4** Add an address by doing one of the following:
	- Type a name for this entry in the **Name** field and press ADD (F1).
	- If the digital sender is set to work with an LDAP server, begin typing the first letters of an entry and press SEARCH (F2). Use the  $\blacktriangle$  and  $\blacktriangledown$  keys to select an entry and press OK (F1).
- **5** Change the name and e-mail information for this entry as necessary. Use TAB to move between fields.
- **6** Press SAVE (F1).
- **7** Repeat steps 4 through 6 for each address you want to add.
- **8** When finished, click SAVE (F1).

#### **To delete an address from the Public E-mail address book**

- **1** Press SETUP (ALT+F4), then LISTS (F3).
- **2** Select **Public E-mail Addresses**.
- **3** If an administrator password is required, the **HP Digital Sender 8100C Administrator's Password** dialog box appears. Type the password and press OK.
- **4** Type a display name or choose the address from the list using the arrow keys.
- **5** Press DELETE (F3).
- **6** Press OK (F1) to confirm.

**CAUTION** Deleting an address from the public e-mail address book also deletes that address from all public and personal distribution lists.

#### **Maintaining user lists and addresses**

To add, modify, or delete the addresses and lists for a particular registered user, follow the procedures in ["Maintaining the Public](#page-46-0)  [E-mail address book" on page 46](#page-46-0) and ["Maintaining the Public Lists](#page-44-0)  [address book" on page 44](#page-44-0) with the following provisions:

- Select User's E-mail Lists or User's E-mail Addresses from LISTS.
- Between steps 3 and 4, enter the user name.

#### **Maintaining fax lists and numbers**

Users and the administrator have access to fax lists and numbers. To add, modify, or delete fax lists and numbers, follow the procedures in the user guide with the following provisions:

- Press SETUP ( $ALT + F4$ ), then LISTS (F3) to access the fax lists and fax numbers.
- The digital sender will not ask for a user name.

#### **Changing the contrast level of the LCD**

Use this procedure to change the contrast of the display on the control panel. You might want to do this, for example, to adjust for lighting conditions in your office.

#### **To change contrast level**

You can change the contrast level at any time. The digital sender does not need to be idle.

At the control panel, press the following while at the main menu or during login:

SHIFT+ALT+ 4 (decreases) SHIFT+ALT+ **v** (increases)

#### **Upgrading the digital sender firmware**

If you register with the digital sender website (**[http://](http://www.digitalsender.hp.com) [www.digitalsender.hp.com](http://www.digitalsender.hp.com)**), you will be notified by e-mail when a firmware upgrade is available for the digital sender.

Notes about the procedure:

- When you upgrade the digital sender firmware, you replace the existing firmware image with one or more new files.
- The digital sender is locked from use until the upgrade has finished.
- This procedure causes the digital sender to shut down and restart.
- The upgrade interrupts any job in progress.
- If the digital sender detects a problem with the new firmware version, it automatically reverts to the old version.
- The upgrade takes from 1 to 5 minutes.

#### **To upgrade the digital sender firmware**

- **1** Download the firmware upgrade file from the digital sender website (**<http://www.digitalsender.hp.com>**) to a computer which shares the network with the digital sender.
- **2** Follow the instructions on the website for upgrading the firmware image.

At the end of the procedure, you are notified of the upgrade's success or failure.

#### **Backing up and restoring the digital sender**

The Backup and Restore utilities save and recover the configuration of all personal and public address books, and the configuration of the digital sender. These utilities are stored in the \Utility folder on the product CD and must be installed on a computer on the same network as the digital sender.

#### **To install the Backup and Restore utilities**

- **1** On the product CD, browse to the Utilities folder.
- **2** Review the Readme.txt file
- **3** Run Install.bat. The utilities are installed to C:\HP 8100C\Utility.

**Note** Backup and Restore are command line programs which can be run from a .bat or .cmd file.

#### **Backing up the digital sender**

Use this procedure:

- After configuring the digital sender, creating users, and configuring public and personal address books
- Periodically to ensure recoverability of the digital sender to a desired state
- Before performing firmware upgrades

Backup saves the configuration of the digital sender to a .tgz file on your hard drive.

#### **To back up the digital sender**

- **1** Make sure the computer you are using has the Backup and Restore utilities installed.
- **2** At a command line, run Backup using the following syntax: backup.exe/dir:Backup Directory/d:Digital Sender /p:Administrator Password/l/tr

**Note** Example: backup.exe /dir:c:\data /d:xxx.xxx.xxx.xxx /p:password /l /tr

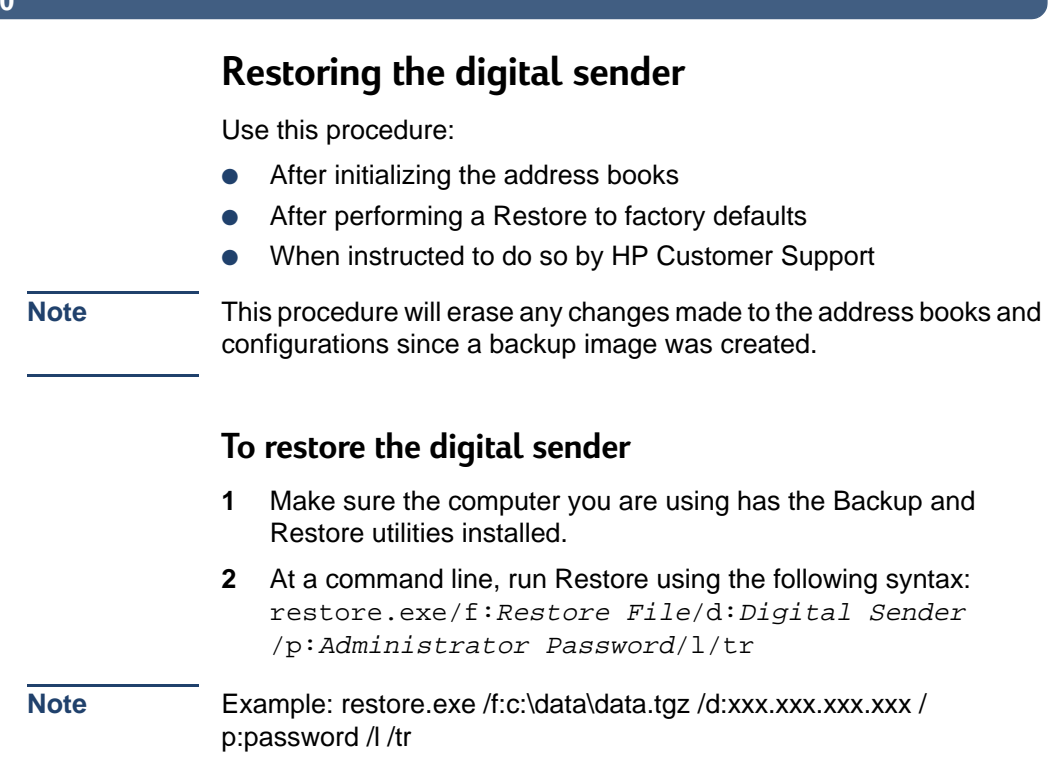

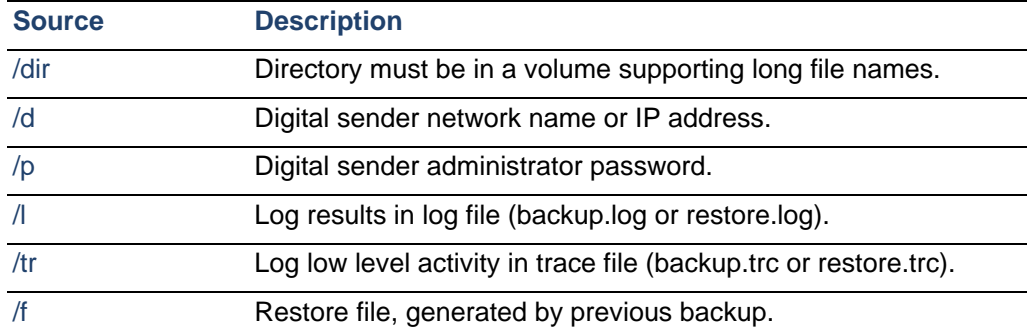

#### **Backup and Restore codes**

#### **Cleaning the digital sender**

#### **Digital Sender glass**

When to clean:

- as necessary
- when vertical streaks appear on electronic forms of sent documents

#### **To clean the glass**

Clean the glass surface gently using a soft cloth. Do not press hard on the glass surface (you could break the glass). You may dampen the cloth with water, isopropyl alcohol, or window cleaner, if necessary.

**CAUTION** Do not use other cleaning fluids. They may damage the digital sender. Never spray cleaning fluid directly on the digital sender glass.

**1**

#### **ADF**

When to clean:

- if paper documents in good condition begin to mis-feed
- when vertical streaks appear on electronic forms of sent documents

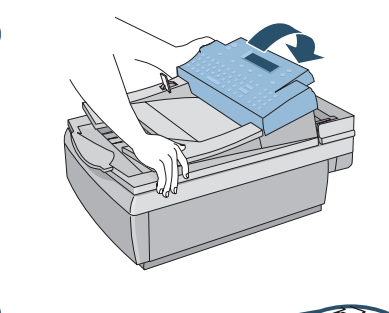

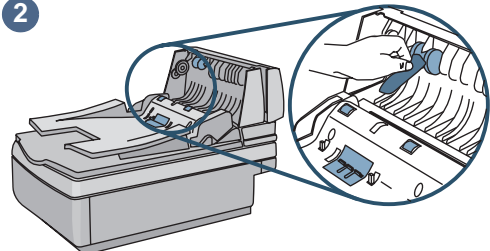

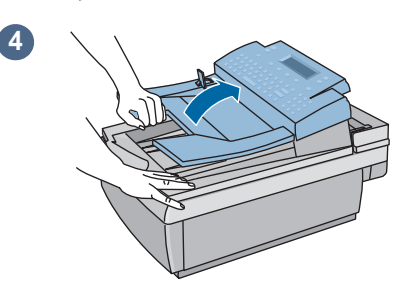

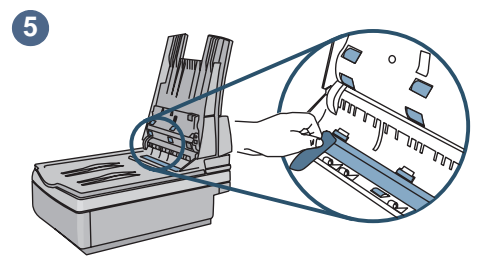

#### **To clean the ADF**

- **1** Raise the control panel access hatch.
- **2** Wipe the rollers and separation pad with a soft, clean, lint-free cloth. You may dampen the cloth with isopropyl alcohol, if necessary.
- **3** Close the access hatch. Be sure it snaps down on both sides.
- **4** Raise the input tray.
- **5** Wipe the top of the ADF window (the clear plastic window) and rollers with a soft, clean, lint-free cloth. You may dampen the cloth with water, isopropyl alcohol, or window cleaner, if necessary.

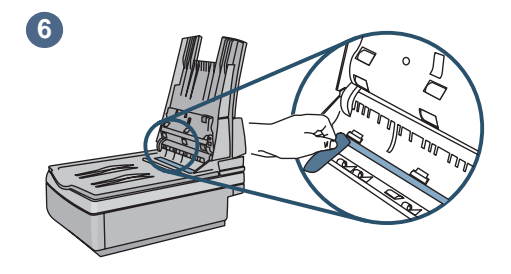

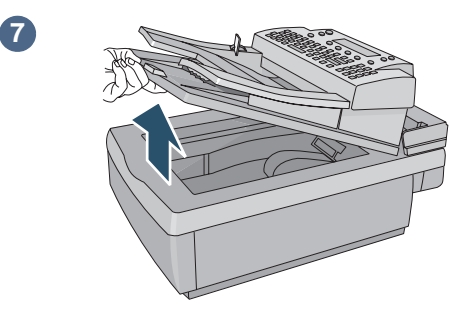

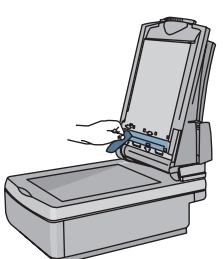

**8**

**9**

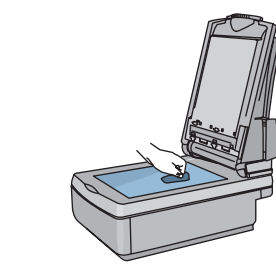

- **6** Check the flat gray bar above the ADF window. The bar should have no black or other markings. If necessary, clean the flat gray bar.
- **7** Raise the output tray.
- **8** Wipe the bottom of the ADF window (the clear plastic window) with a soft, clean, lint-free cloth. You may dampen the cloth with water, isopropyl alcohol, or window cleaner, if necessary.
- **9** To eliminate vertical streaks, clean the flatbed glass, especially near the top of the glass.

#### **CAUTION**

Do not use other cleaning fluids. They may damage the ADF window. Never spray cleaning fluid directly on the ADF.

# **4Troubleshooting**

#### **Sources for information about problems**

#### **Sources for information about problems**

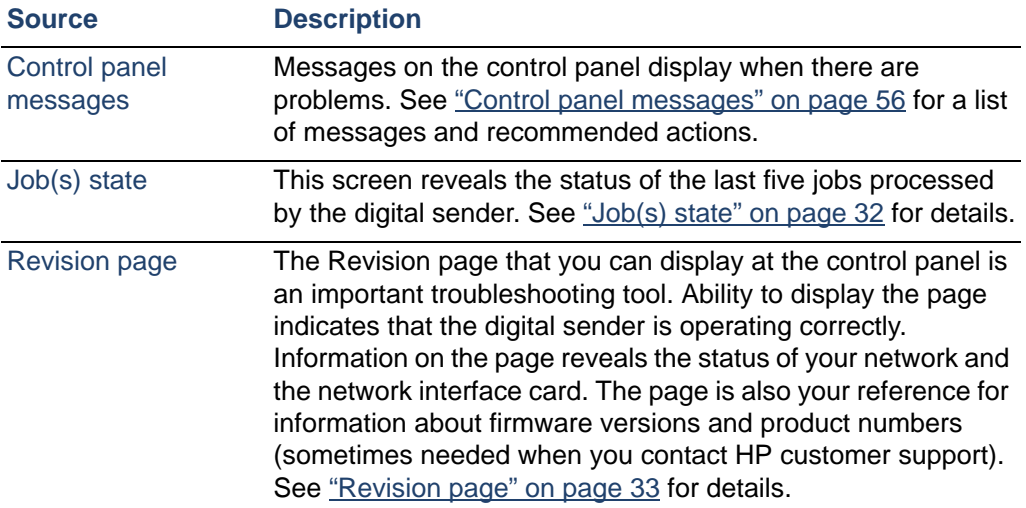

#### **Troubleshooting the digital sender**

#### **General digital sender troubleshooting**

Use the table in the user guide to solve common problems encountered while using the digital sender. Contact HP customer support [\(see page 67\)](#page-67-0) if the actions suggested there do not resolve the problem.

#### <span id="page-56-0"></span>**Control panel messages**

The following table lists the messages the control panel might display which may require the administrator's attention. The table also lists the cause of the message, and recommended actions. See the user guide for other control panel messages.

**Note** The messages are listed in alphabetical order. Messages that report normal status are not included.

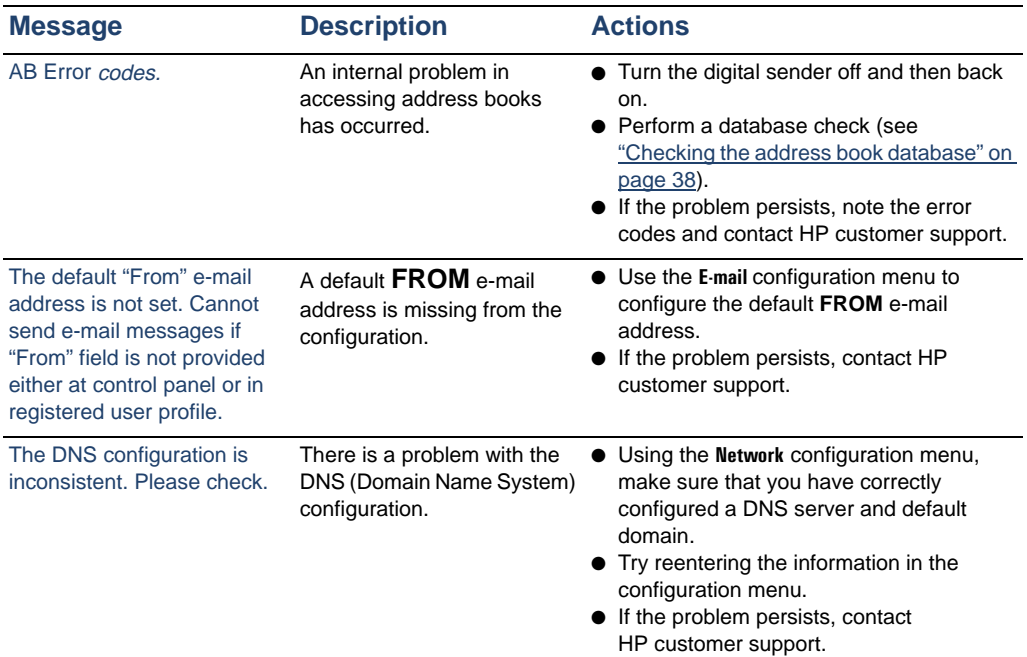

#### **Control panel messages**

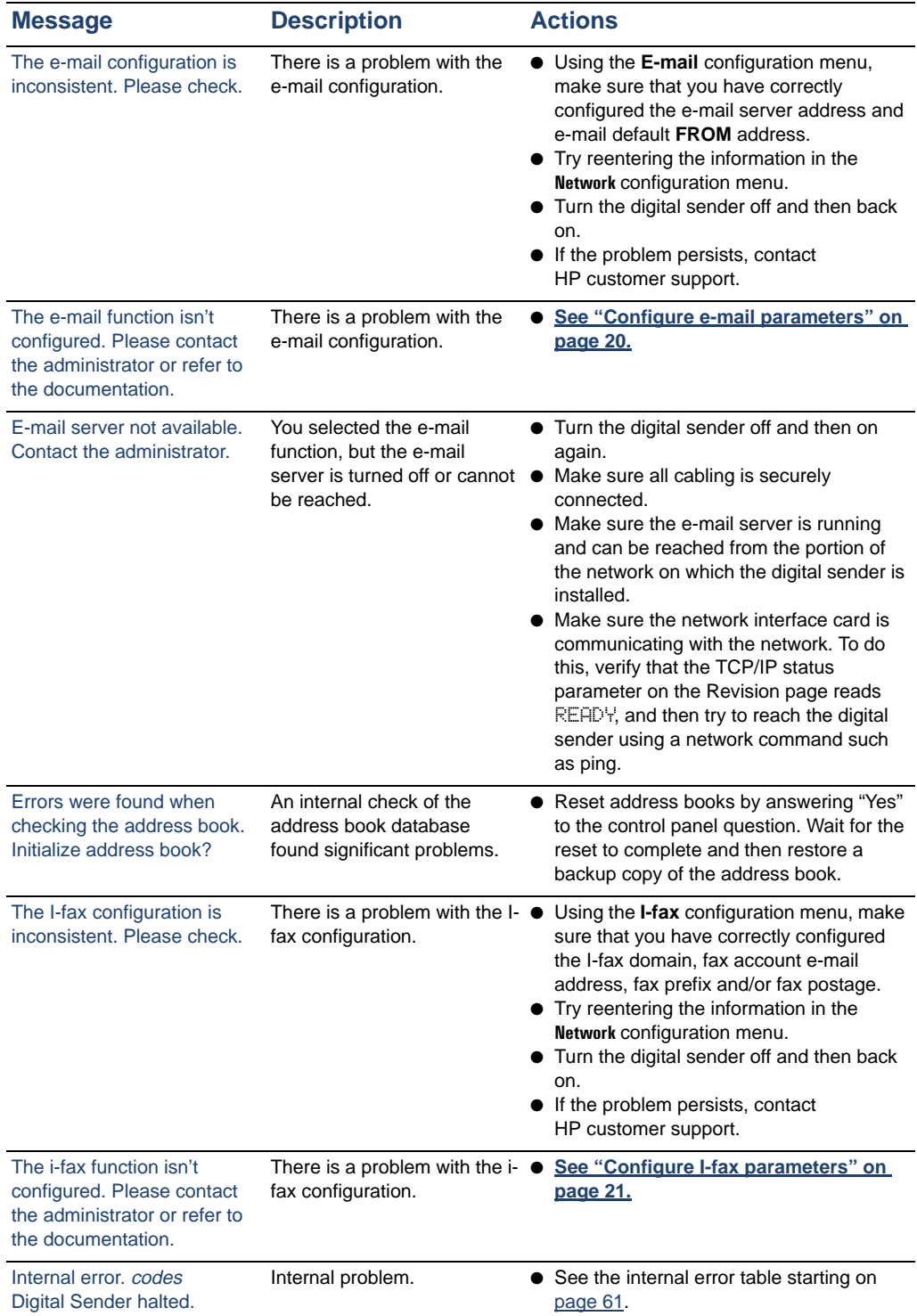

Download from Www.Somanuals.com. All Manuals Search And Download.

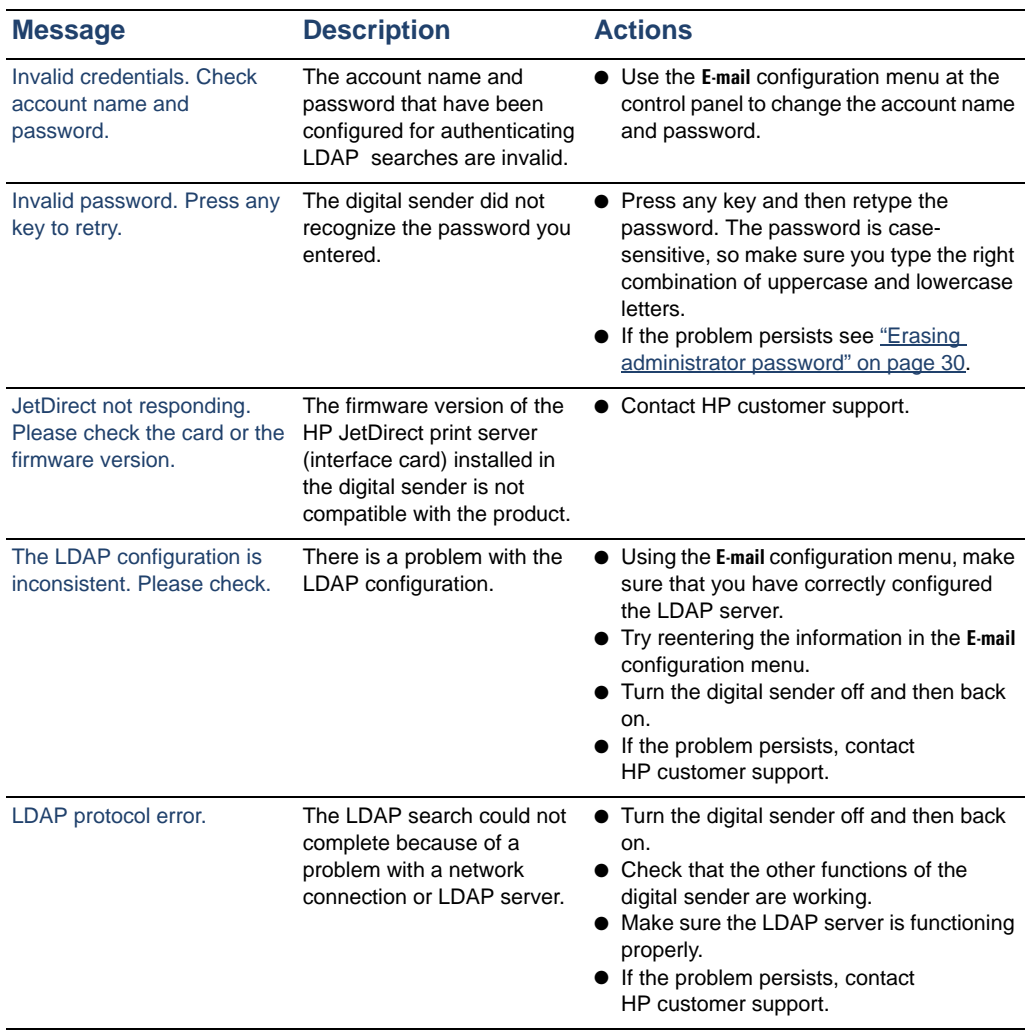

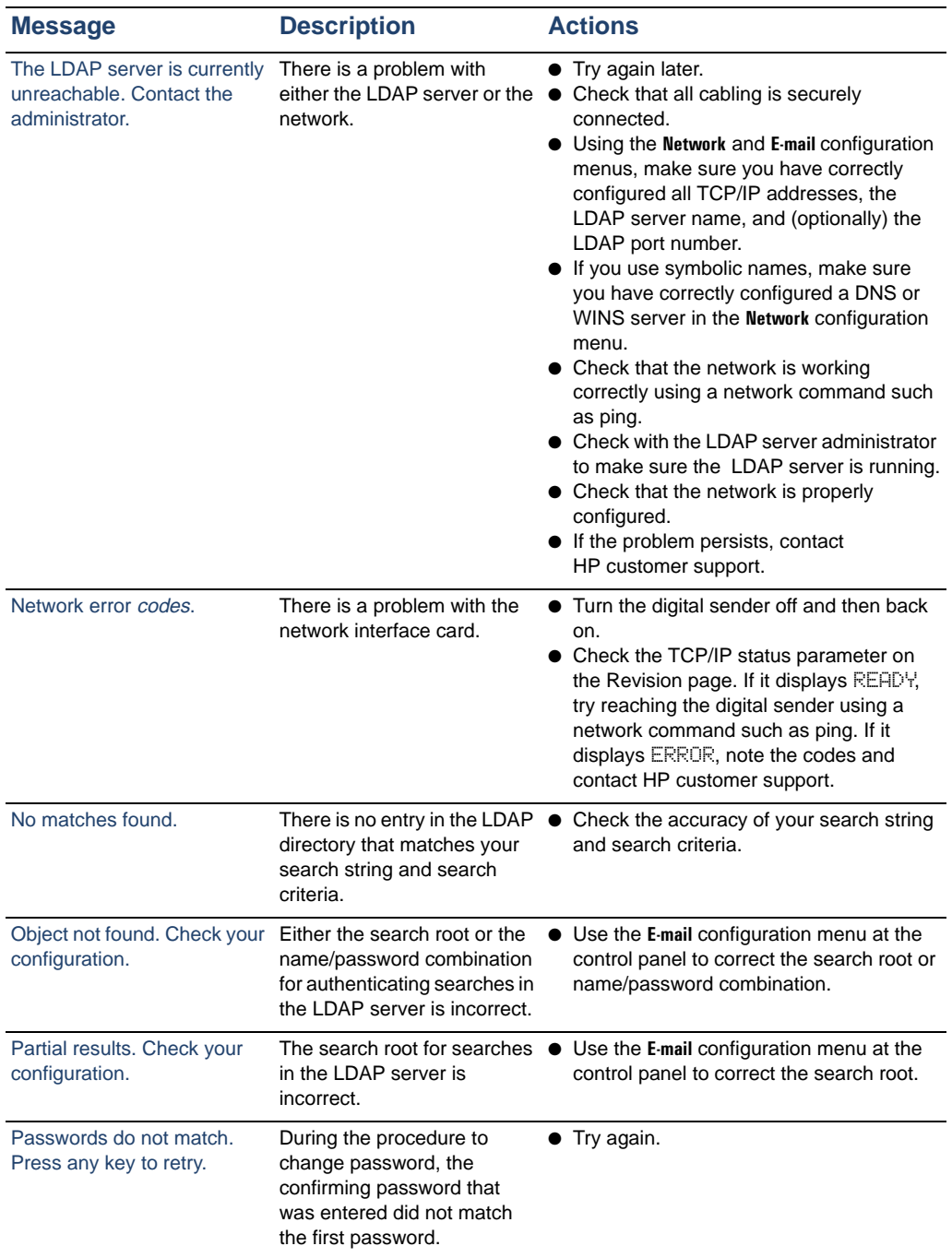

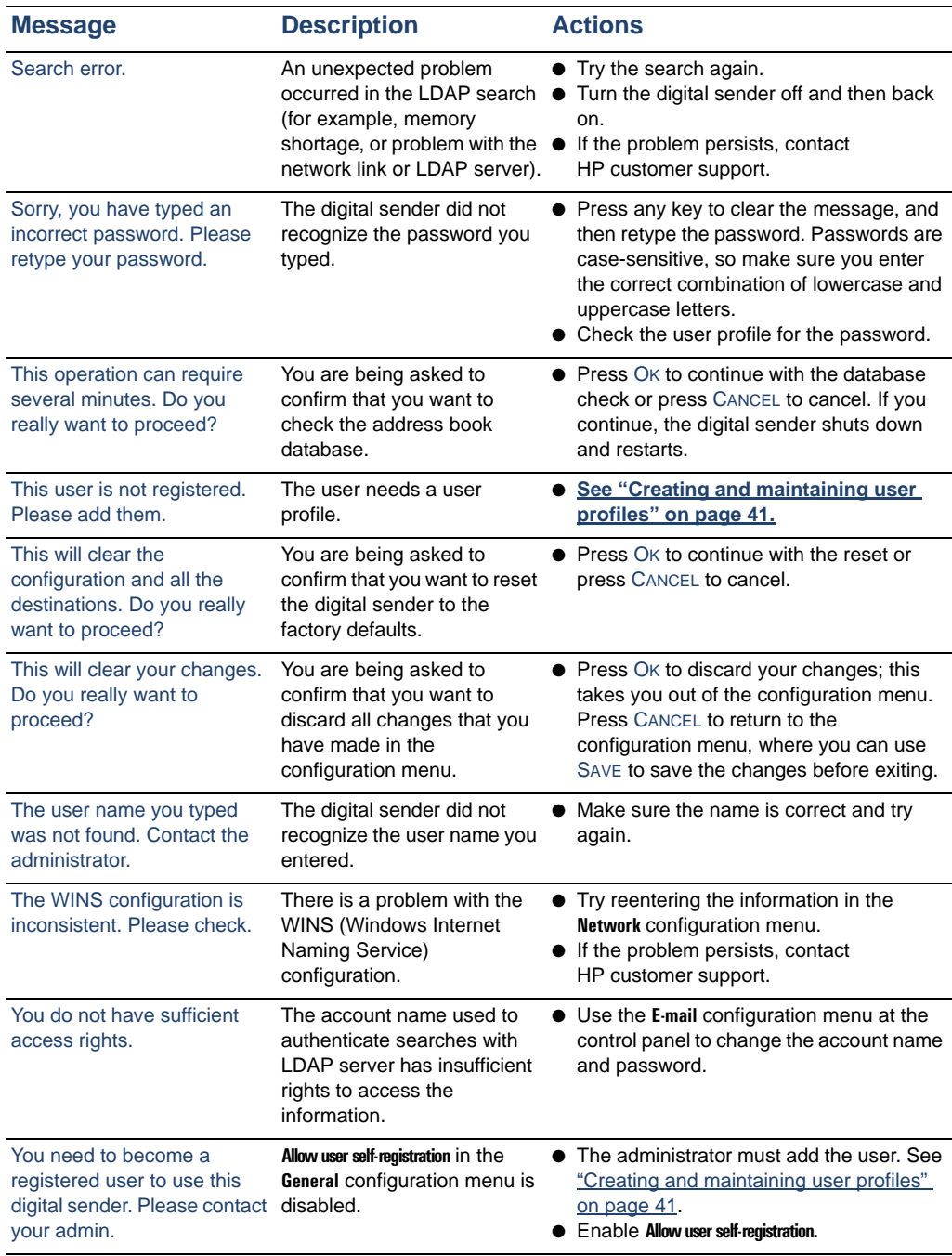

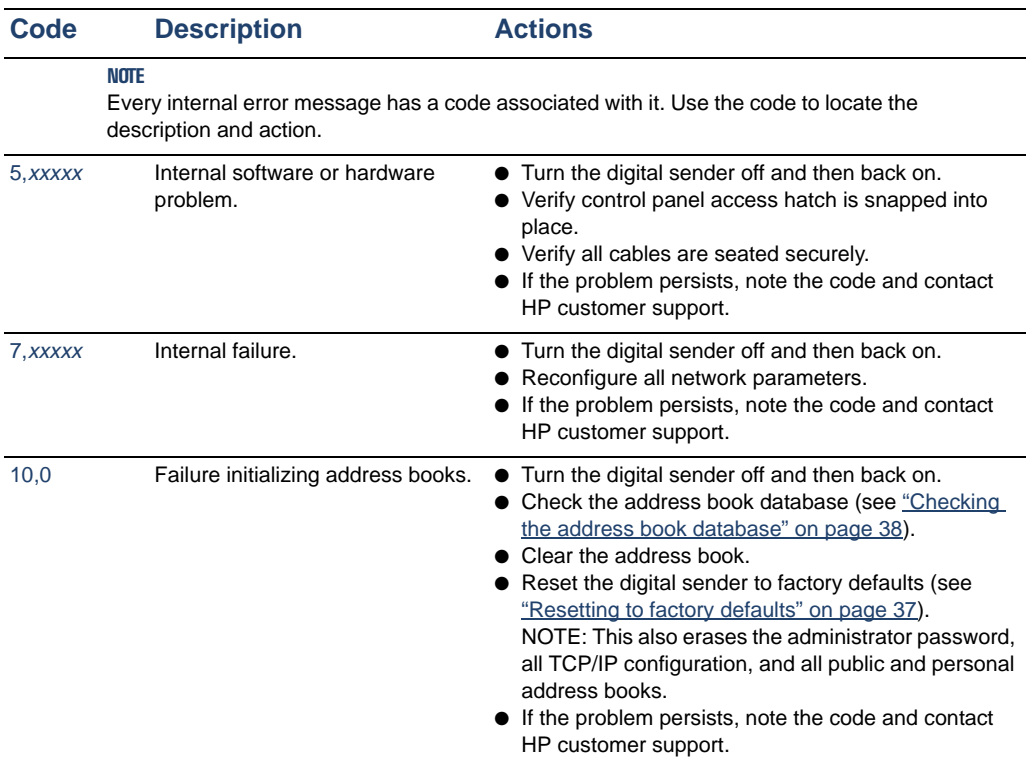

#### <span id="page-61-0"></span>**Internal error message descriptions and actions**

#### **Troubleshooting network problems**

#### **Network interface card troubleshooting**

Several parameters on the Revision page provide helpful information about the print server. In particular, the TCP/IP status parameter indicates whether the print server is actively connected to the network or whether an error condition exists.

See ["Revision page" on page 33](#page-33-0) for a description of all parameters and for steps on how to access the Revision page.

If the digital sender fails to connect to the network, verify the following information is correctly entered in the **Network** configuration menu.

- IP address
- IP subnet mask
- IP gateway

Refer to **<http://www.digitalsender.hp.com>** for advanced network troubleshooting guides.

## **5 Warranty and support information**

#### **Hewlett-Packard limited warranty statement**

HP PRODUCT HP Digital Sender 8100C DURATION OF WARRANTY One year

- **1** HP warrants HP hardware, accessories, and supplies against defects in materials and workmanship for the period specified above. If HP receives notice of such defects during the warranty period, HP will, at its option, either repair or replace products which prove to be defective. Replacement parts may be either new or like-new.
- **2** HP warrants that HP software will not fail to execute its programming instructions, for the period specified above, due to defects in material and workmanship when properly installed and used. If HP receives notice of such defects during the warranty period, HP will replace software media which does not execute its programming instructions due to such defects.
- **3** HP does not warrant that the operation of HP products will be uninterrupted or error free. If HP is unable, within a reasonable time, to repair or replace any product to a condition as warranted, customer will be entitled to a refund of the purchase price upon prompt return of the product.
- **4** HP products may contain remanufactured parts equivalent to new in performance or may have been subject to incidental use.
- **5** The warranty period begins on the date of the delivery or on the date of installation if installed by HP. If customer schedules or delays HP installation more than 30 days after delivery, warranty begins on the 31st day from delivery.
- **6** Warranty does not apply to defects resulting from improper or inadequate maintenance or calibration, software, interfacing, parts or supplies not supplied by HP, unauthorized modification or misuse, operation outside of the published environmental specifications for the product, or improper site preparation or maintenance.
- **Note** Operation of the digital sender beyond the limit of its nominal duty cycle (scanning greater than the equivalent of 3300 pages per month) shall be deemed digital sender abuse and all repairs thereafter are to be billed on a time-and-materials basis.
	- **7** TO THE EXTENT ALLOWED BY LOCAL LAW, THE ABOVE WARRANTIES ARE EXCLUSIVE AND NO OTHER WARRANTY, WHETHER WRITTEN OR ORAL, IS EXPRESSED OR IMPLIED AND HP SPECIFICALLY DISCLAIMS THE IMPLIED WARRANTIES OF MERCHANTABILITY, SATISFACTORY QUALITY, AND FITNESS FOR A PARTICULAR PURPOSE.
	- **8** HP will be liable for damage to tangible property per incident up to the greater of \$300,000 or the actual amount paid for the product that is the subject of the claim, and for damages for bodily injury or death, to the extent that all such damages are determined by a court of competent jurisdiction to have been directly caused by a defective HP product.
	- **9** TO THE EXTENT ALLOWED BY LOCAL LAW, THE REMEDIES IN THIS WARRANTY STATEMENT ARE THE CUSTOMER'S SOLE AND EXCLUSIVE REMEDIES. EXCEPT AS INDICATED. ABOVE, IN NO EVENT WILL HP BE LIABLE FOR LOSS OF DATA OR FOR DIRECT, SPECIAL, INCIDENTAL, CONSEQUENTIAL (INCLUDING LOST PROFIT OR DATA), OR OTHER DAMAGE, WHETHER BASED IN CONTRACT, TORT, OR OTHERWISE.
	- **10** FOR CONSUMER TRANSACTIONS IN AUSTRALIA AND NEW ZEALAND; THE WARRANTY TERMS CONTAINED IN THIS STATEMENT, EXCEPT TO THE EXTENT LAWFULLY PERMITTED, DO NOT EXCLUDE, RESTRICT OR MODIFY AND ARE IN ADDITION TO THE MANDATORY STATUTORY RIGHTS APPLICABLE TO THE SALE OF THIS PRODUCT TO YOU.

#### **Hewlett-Packard Year 2000 warranty**

Subject to all of the terms and limitations of the HP Limited Warranty Statement provided with this HP Product, HP warrants that this HP product will be able to accurately process date data (including, but not limited to, calculating, comparing, and sequencing) from, into, and between the 20th and 21st centuries, and the year 1999 and 2000, including leap year calculations, when used in accordance with the Product documentation provided by HP (including any instructions for installing patches or upgrades), provided that all other products (e.g., hardware, software, firmware) used in combination with such HP product(s) properly exchange date data. The duration of the Year 2000 warranty extends through January 31, 2001.

### **Replacement parts and accessories**

You can obtain replacement parts for your HP Digital Sender 8100C by contacting your sales representative or your Hewlett-Packard dealer.

#### **Replacement parts and accessories**

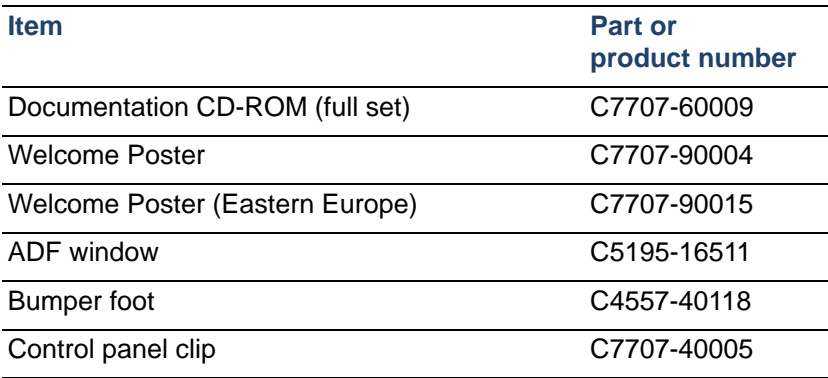

**66**

#### <span id="page-67-0"></span>**HP customer support options worldwide**

You can call HP for support using the table below. For all other support information, such as obtaining printer drivers or help using an online server, see **["HP support" on page 69](#page-69-0)**.

#### **Customer Support and Product Repair Assistance for the U.S. and Canada (See the administrator guide for additional product repair information.)**

Call (1) (208) 323-2551 in the U.S. Monday through Friday from 6 am to 6 pm (Mountain Time) free of charge for 90 days. The 90-day period begins with the first support call, and it must be within the one-year hardware warranty period. However, your standard long-distance phone charges still apply. Have your product nearby and your serial number ready when calling.

After your free telephone-support period has expired, fee-based telephone assistance is available to answer your product questions. Call (1) (900) 555-1500 (\$2.50\* per minute, U.S. only) or call 1-800-999-1148 (\$25\* per call, Visa or MasterCard, U.S. and Canada) Monday through Friday from 6 am to 6 pm (Mountain Time). Charges begin only when you connect with a support technician. \*Prices subject to change.

#### **European Customer Support Center Language and In**-**Country Options Available**

Open Monday through Friday 8:30–18:00 CET (unless otherwise noted)

HP provides a free telephone support service for 90 days, beginning with the first support call, but it must be within the one-year warranty period. By calling a telephone number listed below, you will be connected to a responsive team waiting to help you. If you require support after your 90-day free phone support has expired, you can receive support for a fee through the same telephone number. The fee is charged on a per-incident basis. When calling HP, have the following information ready: product name and serial number, date of purchase, and description of the problem.

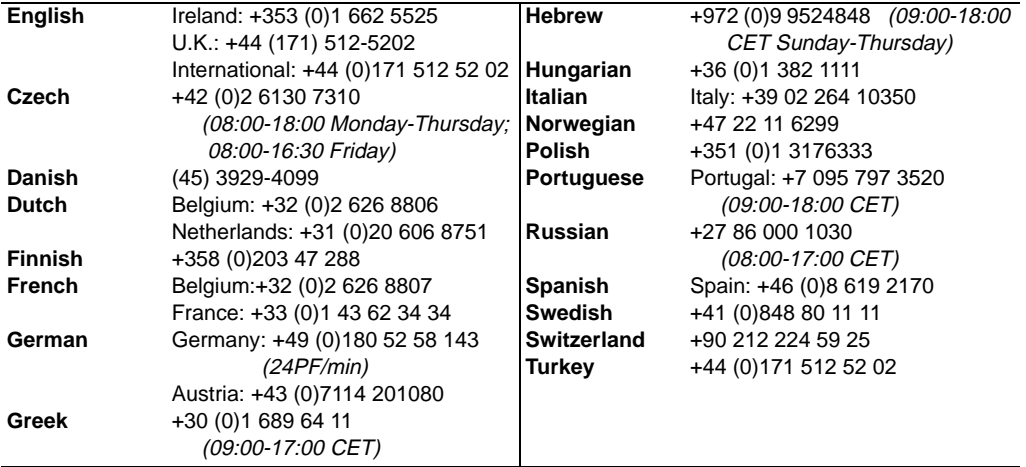

#### **All other countries worldwide:** Use the telephone number below for your country to obtain support during the warranty period.

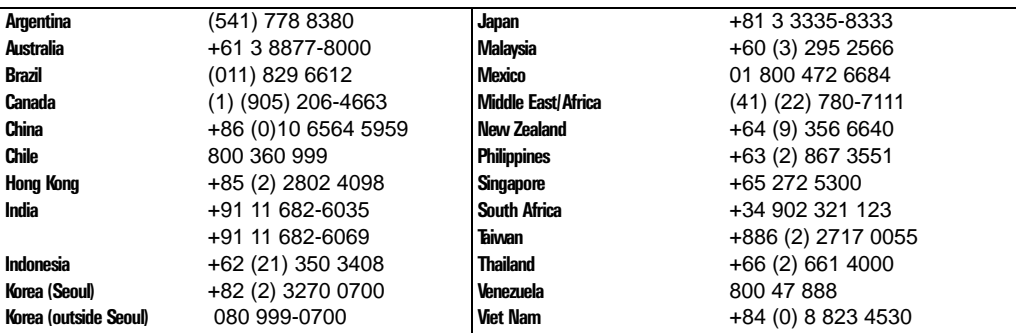

## <span id="page-69-0"></span>**HP support**

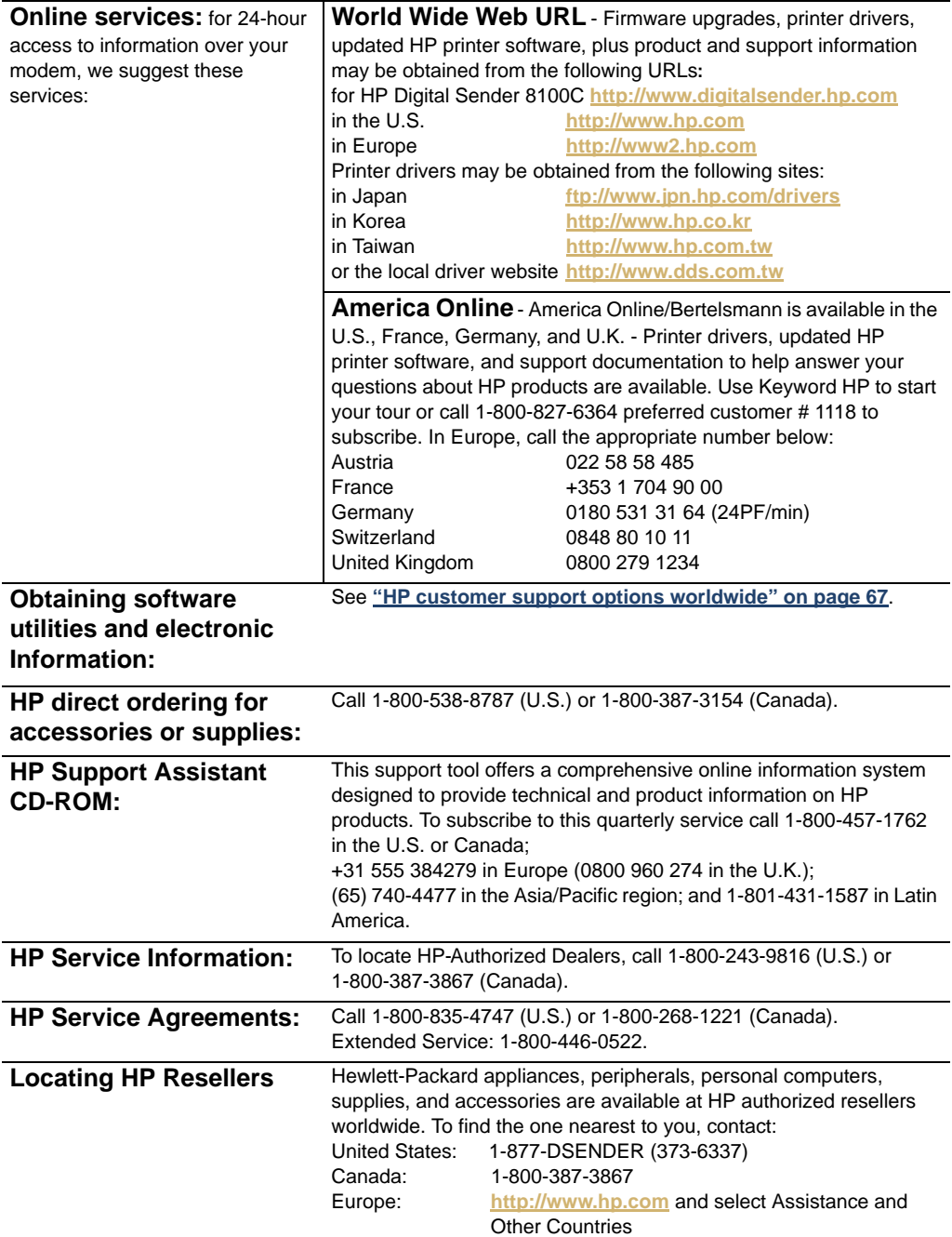

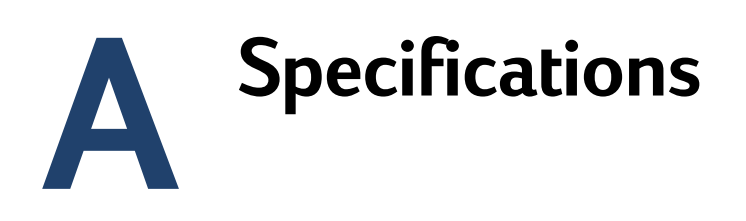

#### **Equipment specifications**

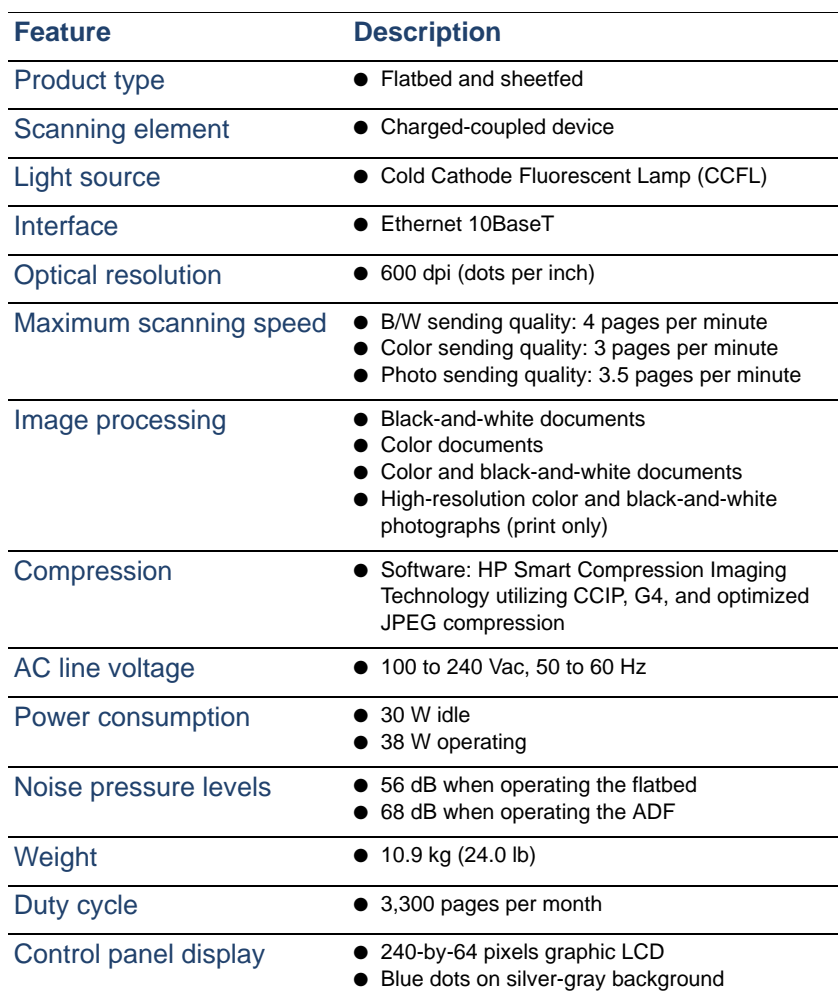

Download from Www.Somanuals.com. All Manuals Search And Download.
<span id="page-72-2"></span><span id="page-72-1"></span><span id="page-72-0"></span>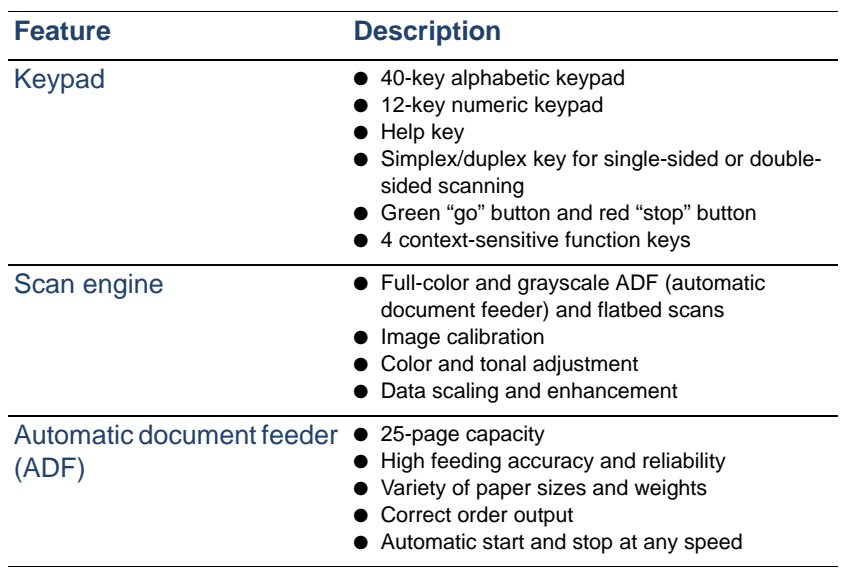

## **Environmental ranges**

<span id="page-73-2"></span><span id="page-73-1"></span><span id="page-73-0"></span>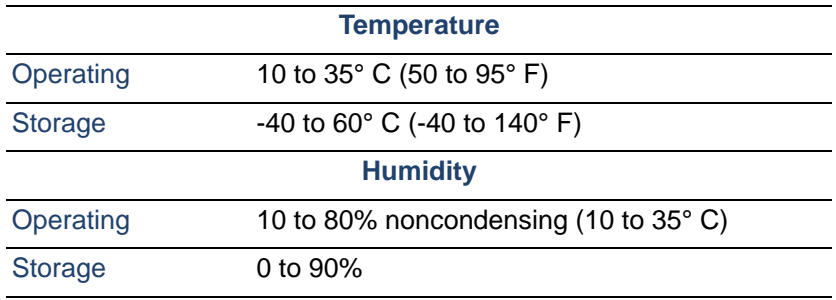

**CAUTION** The operating environment should be stable, with no abrupt changes in temperature or humidity, or your digital sender might be damaged. If you move the digital sender from a cold to a warm environment, wait about two hours before using it.

# **Supported capabilities**

## <span id="page-74-0"></span>**Operating capabilities**

<span id="page-74-1"></span>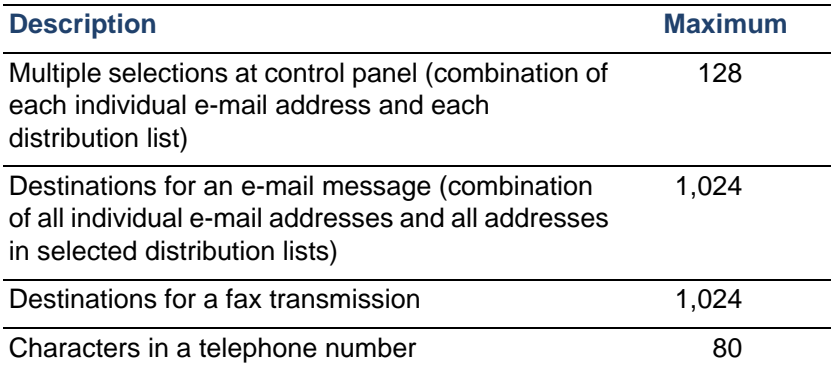

## <span id="page-74-12"></span><span id="page-74-8"></span><span id="page-74-7"></span><span id="page-74-4"></span>**Memory capabilities**

<span id="page-74-13"></span><span id="page-74-11"></span><span id="page-74-9"></span><span id="page-74-6"></span><span id="page-74-5"></span><span id="page-74-3"></span><span id="page-74-2"></span>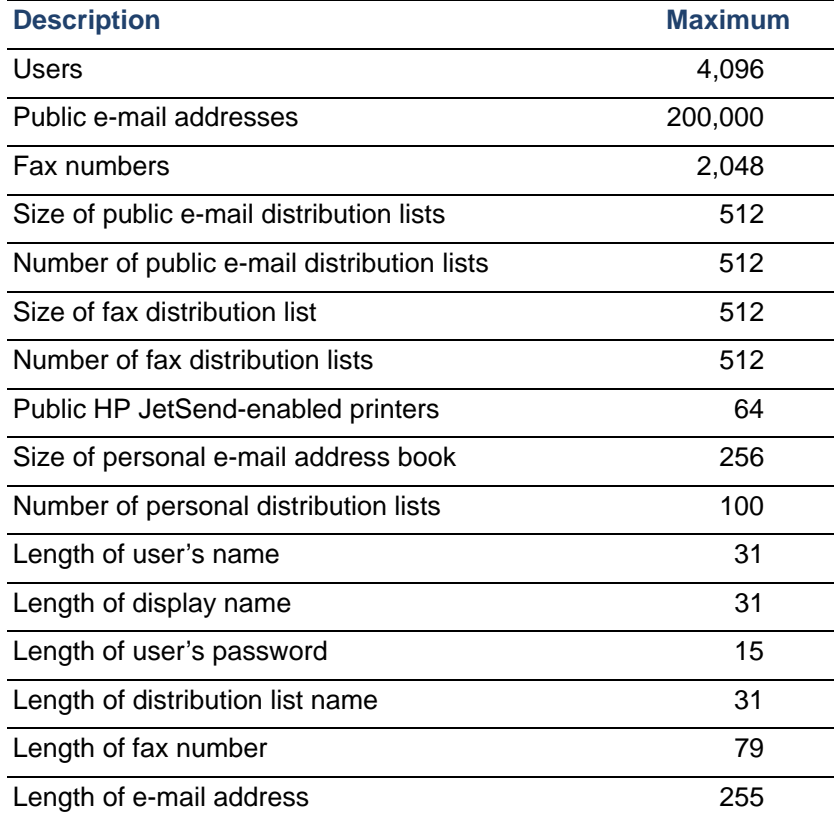

<span id="page-74-10"></span>Download from Www.Somanuals.com. All Manuals Search And Download.

# **Declarations of Conformity**

<span id="page-75-1"></span><span id="page-75-0"></span>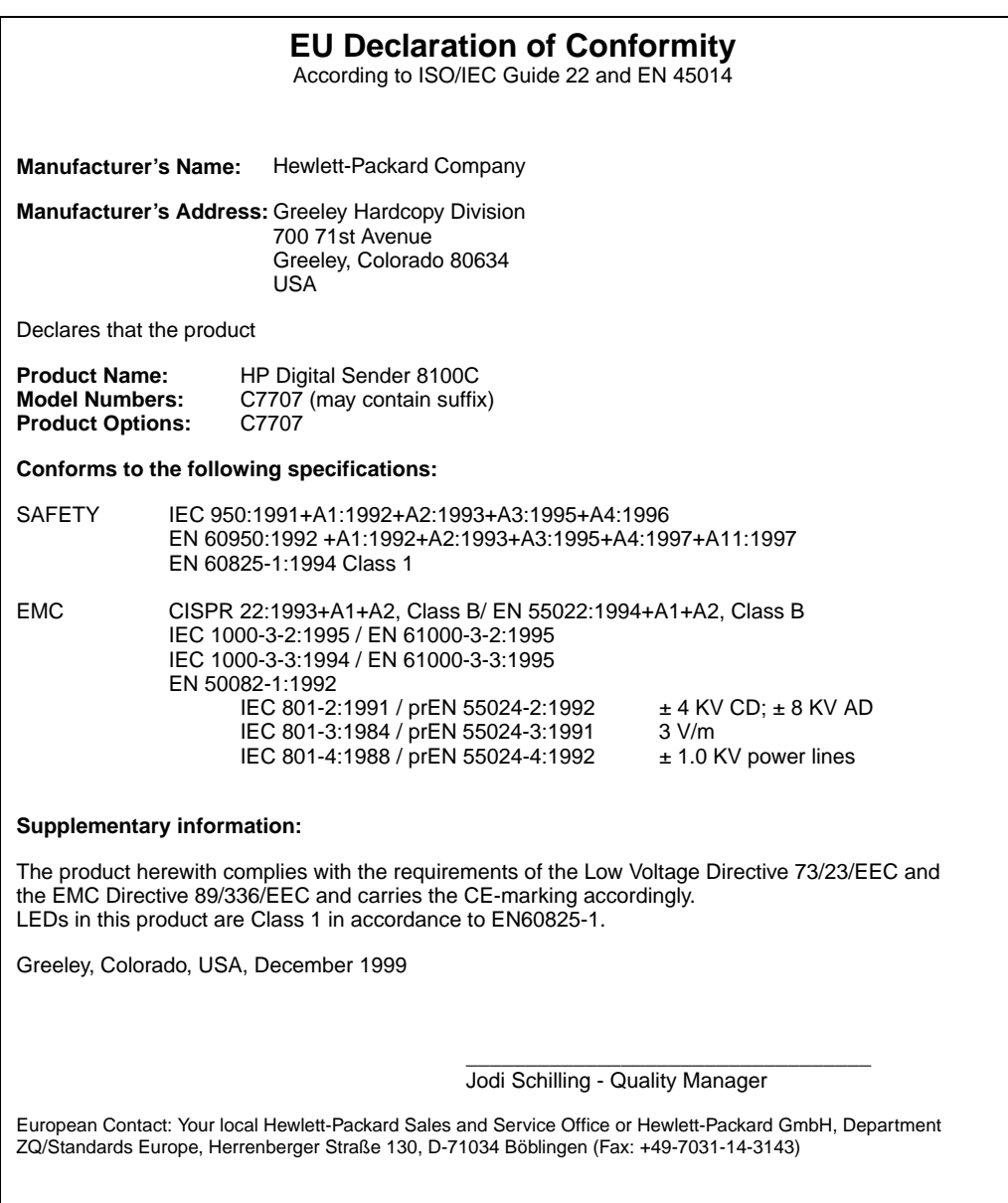

## **FCC Declaration of Conformity**

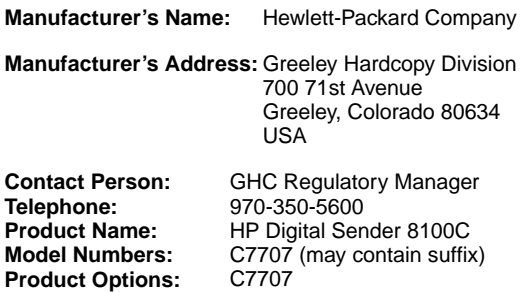

This equipment has been tested and found to comply with the limits for a Class B digital device, pursuant to Part 15 of the FCC rules. Operation is subject to the following two conditions: (1) This device may not cause harmful interference, and (2) This device must accept any interference received, including interference that may cause undesired operation. These limits are designed to provide reasonable protection against harmful interference in a residential installation. This equipment generates, uses, and can radiate radio frequency energy, and, if not installed and used in accordance with the instruction manual, may cause harmful interference to radio communications. However, there is no guarantee that interference will not occur in a particular installation. If this equipment does cause harmful interference to radio or television reception, which can be determined by turning the equipment off and on, the user is encouraged to try to correct the interference by one or more of the following measures:

- Reorient or relocate the receiving antenna.
- Increase separation between equipment and receiver.
- Connect equipment into an outlet on a circuit different from that to which the receiver is located.
- Consult your dealer or an experienced radio/TV technician.

Any changes or modifications to the digital sender that are not expressly approved by Hewlett-Packard could void the user's authority to operate this equipment. Only use the cables, connectors, power cords and accessories supplied with this equipment or expressly approved by Hewlett-Packard.

**Test report on file:** C7707-1 December, 1999

# **German noise declaration**

### **Geräuschemission**

<span id="page-77-0"></span>LpS <70 dB am Arbeitsplatz normaler Betrieb nach DIN 45635 T. 19 Die Daten sind die Ergebnisse von Typprüfungen.

# **Index**

#### **Symbols**

.tif format files [9](#page-9-0) /d code [50](#page-50-0) /dir cod[e 50](#page-50-1) /f code [50](#page-50-2) /l cod[e 50](#page-50-3) /p code [50](#page-50-4) /tr cod[e 50](#page-50-5)

#### **Numbers**

2000 warranty [65](#page-65-0)

#### **A**

A4-sized paper [7](#page-7-0) AB Error message [56](#page-56-0) AC line voltage [71](#page-71-0) access rights,insufficien[t 61](#page-60-0) accessories and supplies orderin[g 66](#page-66-0) warranty [63](#page-63-0) accounts,invalid credential[s 58](#page-58-0) acoustic emission[s 71](#page-71-1) Acrobat Reader,website [9](#page-9-1) activity informatio[n 32](#page-32-0) adding addresses to distribution list [45](#page-45-0) addresses to public e-mail boo[k 46](#page-46-0) HP JetSend devices [23](#page-23-0) lists to address boo[k 44](#page-44-0) user profiles [41](#page-41-0) address books adding list[s 44](#page-44-0) adding to public e-mail [46](#page-46-0) checking [38](#page-38-0) clearing database [39,](#page-39-0) [43](#page-43-0) control panel error message[s 56](#page-56-1) deleting lists from [44](#page-44-1) descriptions [43](#page-43-0) error messages [56](#page-56-0) errors [57](#page-57-0) failure to initialize [61](#page-61-0) internal errors [61](#page-61-1) maintainin[g 44](#page-44-2) Address Caching Enabled settin[g 26](#page-26-0) addresses adding to distribution lis[t 45](#page-45-0) deleting from distribution list [45](#page-45-1)

ADF (automatic document feeder) cable [14](#page-14-0) cleaning [52](#page-52-0) connector socket [14](#page-14-0) illustration [13](#page-13-0) maximum pages [7](#page-7-1) paper sizes supported [7](#page-7-2) specifications [72](#page-72-0) adjusting contrast for scannin[g 40](#page-40-0) contrast of display [47](#page-47-0) administrator activitie[s 25](#page-25-0) changing password for [30](#page-30-0) descriptio[n 11](#page-11-0) erasing password fo[r 30](#page-30-1) tool[s 36](#page-36-0) Administrator E-mail parameter [26](#page-26-1) Administrator Full Name parameter [26](#page-26-2) administrator guide,part numbers [66](#page-66-1) Administrator Password parameter [26](#page-26-3) Adobe Acrobat Reader,websit[e 9](#page-9-1) agreements,service [69](#page-69-0) Allow Guest Login paramete[r 26](#page-26-4) America Online support servic[e 69](#page-69-1) AOL support servic[e 69](#page-69-1) assigning IP address default timeou[t 17](#page-17-0) manually [27](#page-27-0) authorized dealers [69](#page-69-2) Auto BCC Function Enabled paramete[r 28](#page-28-0) [automatic document feeder \(ADF\).](#page-75-0) See ADF (automatic document feeder)

#### **B**

B/W contrast,changin[g 40](#page-40-0) B/W Document,sending quality [8](#page-8-0) backing up address book[s 49](#page-49-0) codes [50](#page-50-6) device configuratio[n 49](#page-49-0) backup utility [49](#page-49-1) Bad packets parameter [34](#page-34-0) Boot Block Ver. parameter [35](#page-35-0) BOOTP,using to assign IP addres[s 17](#page-17-1) Box Version # parameter [34](#page-34-1)

#### **C**

capacity of ADF [7](#page-7-1) cards,connector to network interface [14](#page-14-1) changing administrator passwor[d 30](#page-30-0) contrast [40](#page-40-0) user profiles [41](#page-41-0) characters,maximum number o[f 74](#page-74-0) checking the address book databas[e 38](#page-38-0) checklist for configuration [17](#page-17-2) cleaning ADF [52](#page-52-0) devic[e 51](#page-51-0) scanner glass [51](#page-51-1) clearing,address book databas[e 39](#page-39-0) codes for backing up and restoring [50](#page-50-6) internal message[s 61](#page-61-1) Collisions paramete[r 34](#page-34-2) Color Document,sending qualit[y 8](#page-8-1) color,sending [8](#page-8-2) Color-B/W Photo sending qualit[y 8](#page-8-3) components hardwar[e 12](#page-12-0) softwar[e 24](#page-24-0) compression features [71](#page-71-2) configuration checklist [17](#page-17-2) extended and optiona[l 16](#page-16-0) minimum [16](#page-16-1) parameters in configuration men[u 26](#page-26-5) preparing for [17](#page-17-2) resetting to factory defaults [37](#page-37-0) using the control pane[l 22](#page-22-0) configuration menu,parameter[s 26](#page-26-5) configuring e-mail [16](#page-16-1) e-mail parameters at control pane[l 20](#page-20-0) extended parameter[s 22](#page-22-1) HP JetSend devices [23](#page-23-0) I-fa[x 16](#page-16-1) I-fax parameters at control pane[l 21](#page-21-0) optional parameter[s 22](#page-22-1) conformity, declaration of [75](#page-75-1) connector socket [14](#page-14-0) connectors control panel cable [14](#page-14-0) control panel socket [14](#page-14-0) illustratio[n 14](#page-14-0) power socke[t 14](#page-14-0) print serve[r 14](#page-14-0) consumption, power [71](#page-71-3) contrast changing [40](#page-40-0) changing display [47](#page-47-0)

control panel assigning IP address from [17](#page-17-1) changing contras[t 47](#page-47-0) configuring device [22](#page-22-2) configuring e-mail parameter[s 20](#page-20-0) configuring I-fax parameter[s 21](#page-21-0) connector cabl[e 14](#page-14-0) illustration [12](#page-12-1) maximum number of selection[s 74](#page-74-1) message[s 56](#page-56-1) socket connector [14](#page-14-0) specifications [71](#page-71-4) controlling access to devic[e 31](#page-31-0) convenience copying descriptio[n 10](#page-10-0) maximum number of printer[s 74](#page-74-2) copies,e-mail messages [36](#page-36-1) copying,convenience [10](#page-10-0) creating,user profile[s 41](#page-41-0) customer support options worldwid[e 67](#page-67-0) cycle, dut[y 71](#page-71-5)

#### **D**

database of address books checkin[g 38](#page-38-0) clearing [39](#page-39-0) errors [57](#page-57-0) date firmwar[e 34](#page-34-3) setting for digital sende[r 26](#page-26-6) Date paramete[r 26](#page-26-6) dealers, authorized [69](#page-69-2) declaration of conformit[y 75](#page-75-1) decreasing,contrast [40](#page-40-0) defaults FROM field in e-mail message[s 28](#page-28-1) image quality for e-mail message[s 28](#page-28-2) IP address timeout [17](#page-17-0) resetting to factory [37](#page-37-0) SUBJECT field in e-mail message[s 28](#page-28-3) defects produc[t 63](#page-63-0) software [64](#page-64-0) deleting addresses from public e-mail address book [46](#page-46-1) lists from address book [44](#page-44-1) delivery,notification of e-mai[l 36](#page-36-1) description,securit[y 11](#page-11-1) destinations fa[x 10](#page-10-1) from digital sender [9](#page-9-2) DHCP,using to assign IP addres[s 17](#page-17-1) diagnostics,administrator [tools](#page-34-1) [36](#page-36-0) displaying,revision pag[e 33](#page-33-0)

distribution lists adding addresses [45](#page-45-0) deleting addresses [45](#page-45-1) maintainin[g 44](#page-44-2) maximum number of destinations [74](#page-74-3) distribution service[s 9](#page-9-2) DNS (Domain Name System) configuration problem [56](#page-56-2) support [9](#page-9-3) DNS Domain parameter [27](#page-27-1) DNS Server Address parameter [27](#page-27-2) document input tra[y 12](#page-12-1) document lever [12](#page-12-1) document output tra[y 12](#page-12-2) documentation,part number[s 66](#page-66-1) documents,sending colo[r 8](#page-8-2) dots per inch (dpi), resolution [71](#page-71-6) dpi (dots per inch), resolution [71](#page-71-6) drivers, printe[r 69](#page-69-3) duty cycl[e 71](#page-71-5)

#### **E**

e-mail address book description [43](#page-43-0) configuratio[n 16](#page-16-1) configuring parameters at control panel [20](#page-20-0) copies of message[s 36](#page-36-1) dependencie[s 6](#page-6-0) invalid credential[s 58](#page-58-0) maximum number of destinations [74](#page-74-4) not configure[d 57](#page-57-1) notification of delivery [36](#page-36-1) e-mail addresses adding to public e-mail address boo[k 46](#page-46-2) deleting from public e-mail address book [46](#page-46-1) maximum numbe[r 74](#page-74-5) E-mail Default From paramete[r 28](#page-28-1) E-mail Default Subject parameter [28](#page-28-3) E-mail File Format parameter [28](#page-28-4) E-mail File Selection paramete[r 29](#page-29-0) E-mail Language parameter [29](#page-29-1) E-mail Quality parameter [28](#page-28-2) E-mail Server Addr. paramete[r 28](#page-28-5) e-mail server unavailabl[e 57](#page-57-2) e-mail service configuration problem [57](#page-57-3) description [9](#page-9-4) Engine FW Ver. parameter [35](#page-35-1) environmental specifications [73](#page-73-0) equipment components [12](#page-12-0) specification[s 71](#page-71-7) erasing,administrator password [30](#page-30-1) Error statu[s 34](#page-34-4) errors,in address book [57](#page-57-0) ESMTP Function Enabled parameter [29](#page-29-2)

ESMTP suppor[t 9](#page-9-5) Ethernet interface [71](#page-71-8) extended configuration [16](#page-16-0) extended parameters,configurin[g 22](#page-22-1) Extended SMTP suppor[t 9](#page-9-5)

#### **F**

factory defaults, resetting t[o 37](#page-37-0) Fax # Prefix settin[g 29](#page-29-3) Fax Account E-mail paramete[r 29](#page-29-4) Fax File Format parameter [29](#page-29-5) Fax numbers,maximum number of addresses [74](#page-74-6) Fax Postage parameter [29](#page-29-6) Fax Provider Domain paramete[r 29](#page-29-7) fax service,descriptio[n 10](#page-10-1) fax,dependencie[s 6](#page-6-0) faxing,maximum number destination[s 74](#page-74-7) features,compressio[n 71](#page-71-2) file formats for e-mai[l 28](#page-28-4) I-fa[x 29](#page-29-5) firmware print server versio[n 34](#page-34-5) scanner engine [35](#page-35-1) upgrading device [48](#page-48-0) versio[n 34](#page-34-6) Framing err. paramete[r 34](#page-34-7) FROM field in e-mail messages [28](#page-28-1) FW Date paramete[r 34](#page-34-3) FW Ver parameter [34](#page-34-6)

#### **G**

G4 compression [71](#page-71-2) Gateway Addr. statu[s 34](#page-34-8) gateway server,defaul[t 34](#page-34-8) German noise declaration [77](#page-77-0) glass cleaning scanner [51](#page-51-1) scanne[r 13](#page-13-0) guest logi[n 31](#page-31-0) guest users,descriptio[n 11](#page-11-2)

#### **H**

hardware component[s 12](#page-12-0) internal problem[s 61](#page-61-2) repair assistance [67](#page-67-1) specifications [71](#page-71-7) warrant[y 63](#page-63-0) HP authorized dealer[s 69](#page-69-2) HP JetDirect Cfg. parameter [35](#page-35-2) HP JetDirect FW Rev. paramete[r 34](#page-34-5) HP JetDirect ID parameter [35](#page-35-3) HP JetDirect Prd. # par[ameter](#page-33-0) [34](#page-34-9)

HP JetDirect printer servers connector to car[d 14](#page-14-1) firmware version installed [34](#page-34-5) ID [35](#page-35-3) not respondin[g 58](#page-58-1) product number installe[d 34](#page-34-9) timeou[t 35](#page-35-4) troubleshootin[g 62](#page-62-0) HP JetDirect Timeout paramete[r 35](#page-35-4) HP JetSend,configuring device[s 23](#page-23-0) HP Smart Compression Imaging Technolog[y 71](#page-71-2) HP Support Assistant compact disc [69](#page-69-4) HP Web JetAdmin [24](#page-24-0) humidity, specifications [73](#page-73-1)

#### **I**

ID, HP JetDirect printer serve[r 35](#page-35-3) I-fax configuration problem [57](#page-57-4) configurin[g 16](#page-16-1) configuring at control panel [21](#page-21-0) dependencie[s 6](#page-6-0) fax file forma[t 29](#page-29-5) not configure[d 58](#page-57-5) support [10](#page-10-1) image processing option[s 71](#page-71-9) image quality,default for e-mail messages [28](#page-28-2) image,compression [71](#page-71-2) inconsistent DNS configuratio[n 56](#page-56-2) e-mail configuratio[n 57](#page-57-3) incorrect password[s 60](#page-60-1) increasing,contras[t 40](#page-40-0) initializing address books,failure to [61](#page-61-0) Initializing TCP/IP statu[s 34](#page-34-4) installation,testing [24](#page-24-1) installing,digital sende[r 15](#page-15-0) insufficient access right[s 61](#page-60-0) interface cards,troubleshootin[g 62](#page-62-0) interface typ[e 71](#page-71-8) internal error[s 58](#page-57-6) internal failur[e 61](#page-61-3) internal problems [61](#page-61-2) [Internet fax.](#page-14-2) See I-fax invalid credentials [58](#page-58-0) invalid password[s 58](#page-58-2) IP address assigning manually [27](#page-27-0) default timeout [17](#page-17-0) on self-test page [34](#page-34-10) IP Address paramete[r 27,](#page-27-3) [34](#page-34-10) IP Configuration parameter [27](#page-27-4) IP Gateway paramete[r 27](#page-27-5) IP Subnet Mask parameter [27](#page-27-6)

#### **J**

[Jet Direct.](#page-14-3) See HP JetDirect printer server [JetSend.](#page-14-4) See HP JetSend job queue,statu[s 32](#page-32-0) Job State screen [32](#page-32-1) iobs description of statu[s 32](#page-32-2) finding statu[s 32](#page-32-1) JPEG compressio[n 71](#page-71-2)

#### **K**

keypad,specification[s 72](#page-72-1)

#### **L**

LAN hardware address [34](#page-34-11) LAN interfac[e 71](#page-71-8) Language paramete[r 26](#page-26-7) language support options [67](#page-67-2) languages,manuals in othe[r 66](#page-66-1) Late collisions parameter [34](#page-34-12) LCD,changing contrast leve[l 47](#page-47-0) LDAP (Lightweight Directory Access Protocol) configuration proble[m 58](#page-58-3) protocol erro[r 58](#page-58-4) server unavailable [59](#page-59-0) suppor[t 5](#page-5-0) LDAP Account Name parameter [29](#page-29-8) LDAP Password paramete[r 29](#page-29-9) LDAP Search Root parameter [29](#page-29-10) LDAP Server Address paramete[r 28](#page-28-6) LDAP Service Port parameter [29](#page-29-11) Legal-sized pape[r 7](#page-7-3) Letter-sized pape[r 7](#page-7-4) levers document [12](#page-12-1) locking [14](#page-14-0) light source for scanning [71](#page-71-10) line voltag[e 71](#page-71-0) locking leve[r 14](#page-14-0) Log Server Addr. paramete[r 35](#page-35-5)

#### **M**

MAC address paramete[r 34](#page-34-11) Mail Ping Frequency parameter [29](#page-29-12) maintaining device [51](#page-51-0) user profile[s 41](#page-41-0) manuals in other languages [66](#page-66-1) part number[s 66](#page-66-1) Max User Mail Size parameter [29](#page-29-13) maximum paper size,in ADF [7](#page-7-2) [media.](#page-14-5) See index entry for specific type of media memory,capabilities [74](#page-74-8)

messages control pane[l 56](#page-56-1) internal error [61](#page-61-1) network erro[r 59](#page-59-1) MIME support [9](#page-9-3) minimum configuratio[n 16](#page-16-1) paper size in AD[F 7](#page-7-2) modes,sendin[g 8](#page-8-2) modifying,user profile[s 41](#page-41-0) Multi-Boot Ver. paramete[r 35](#page-35-6)

#### **N**

network collisions [34](#page-34-2) connector to interface car[d 14](#page-14-1) error codes [59](#page-59-1) errors on job state scree[n 32](#page-32-3) framing error[s 34](#page-34-7) operating systems supported [6](#page-6-1) packets [34](#page-34-13) problems connecting t[o 62](#page-62-0) server type [6](#page-6-0) supported protocols [6](#page-6-1) troubleshooting interface car[d 62](#page-62-0) no matches found message [59](#page-59-2) noise German declaration [77](#page-77-0) level[s 71](#page-71-1) notification,e-mail deliver[y 36](#page-36-1) numbers, product and par[t 66](#page-66-1) NW Error status [32](#page-32-3)

#### **O**

object not found messag[e 59](#page-59-3) online support service[s 69](#page-69-5) operating humidity specification [73](#page-73-1) temperatur[e 73](#page-73-2) operating systems,supported networks [6](#page-6-1) optical resolutio[n 71](#page-71-6) optional configuratio[n 16](#page-16-0) optional parameters,configuring [22](#page-22-1) overview,digital sender [5](#page-5-1)

#### **P**

packets, network [34](#page-34-13) pages capacity of AD[F 7](#page-7-1) displaying Revision [33](#page-33-0) displaying Task[s 35](#page-35-7) Revisio[n 55](#page-55-0) pages per minute,scanning spee[d 71](#page-71-11) paper maximum in AD[F 7](#page-7-1) sizes supporte[d 7](#page-7-5) specifications [7](#page-7-5) weights supporte[d 7](#page-7-6) Paper Size parameter [26](#page-26-8) parameters configuration men[u 26](#page-26-5) configuring e-mail at control panel [20](#page-20-0) configuring extended and optional [22](#page-22-1) configuring I-fax [21](#page-21-0) part numbers [66](#page-66-1) partial results messag[e 59](#page-59-4) parts,of produc[t 12](#page-12-0) passwords changing administrato[r 30](#page-30-0) descriptio[n 11](#page-11-3) do not matc[h 60](#page-59-5) erasing administrator [30](#page-30-1) incorrec[t 60](#page-60-1) invali[d 58](#page-58-2) LDAP (control panel[\) 29](#page-29-9) performance paper handling [7](#page-7-5) scanning spee[d 71](#page-71-11) permissions,using devic[e 31](#page-31-0) Personal E-Mail address books descriptio[n 43](#page-43-0) maximum destinations in a lis[t 74](#page-74-3) maximum number of addresses [74](#page-74-9) maximum number of list[s 74](#page-74-10) photographs, sending [8](#page-8-2) post-processing error statu[s 32](#page-32-4) power connector socke[t 14](#page-14-0) power switch [14](#page-14-6) power,consumptio[n 71](#page-71-3) PP Error status [32](#page-32-4) ppm,scanning speed [71](#page-71-11) print server,connector to car[d 14](#page-14-6) printers drivers [69](#page-69-3) maximum number for convenience copying [74](#page-74-2) sending to [10](#page-10-0) printing,dependencie[s 6](#page-6-0) Processing status [32](#page-32-2) product versio[n 34](#page-34-1) profiles,creating and maintaining use[r 41](#page-41-0) programs,installed for digital sende[r 24](#page-24-0)

protocols dependency o[n 6](#page-6-0) supported [6](#page-6-1) used for e-mai[l 9](#page-9-4) Public E-Mail address book adding addresses [46](#page-46-0) deleting addresses [46](#page-46-1) description [43](#page-43-0) maintainin[g 46](#page-46-2) maximum number of addresses [74](#page-74-5) maximum number of lists [74](#page-74-11) public lists adding list[s 44](#page-44-0) deleting lists from [44](#page-44-1) maintainin[g 44](#page-44-2) Public Printers address book,maximum number of printer[s 74](#page-74-2)

#### **Q**

quality B/W Documen[t 8](#page-8-0) Color Documen[t 8](#page-8-1) Color-B/W Phot[o 8](#page-8-3) quality mode[s 8](#page-8-2) queue,jobs in [32](#page-32-0)

#### **R**

Reader,website [9](#page-9-1) Ready status [34](#page-34-4) receipts,e-mail deliver[y 36](#page-36-1) Received pkts paramete[r 34](#page-34-13) registered users deletin[g 42](#page-42-0) description [11](#page-11-4) repair and replacement [63](#page-63-0) repair assistance [67](#page-67-1) replacement and repair [63](#page-63-0) replacement part[s 66](#page-66-0) resetting,factory defaults [37](#page-37-0) resolution,optica[l 71](#page-71-6) restarting the digital sende[r 36](#page-36-2) restore utilit[y 49](#page-49-1) restoring address book[s 49](#page-49-0) code[s 50](#page-50-6) device configuration [49](#page-49-0) Revision page displaying [33](#page-33-0) troubleshooting with [55](#page-55-0) Running Image # paramete[r 35](#page-35-8)

#### **S**

scanner specifications [72](#page-72-2) type of [71](#page-71-12) scanner glass cleaning [51](#page-51-1) illustration [13](#page-13-0) scanning changing contras[t 40](#page-40-0) setting size of are[a 26](#page-26-8) spee[d 71](#page-71-11) scanning elemen[t 71](#page-71-13) search error message [60](#page-60-2) security controlling access [31](#page-31-0) descriptio[n 11](#page-11-1) sending modes [8](#page-8-2) Sending status [32](#page-32-5) sending, to e-mail [9](#page-9-4) Sent status [32](#page-32-6) servers dependencies o[n 6](#page-6-0) e-mail unavailable [57](#page-57-2) LDAP unavailable [59](#page-59-0) lo[g 35](#page-35-5) service agreements [69](#page-69-0) service and support language options [67](#page-67-2) options worldwide [67](#page-67-0) settings Color Document [8](#page-8-0) Color-B/W Phot[o 8](#page-8-3) time on digital sende[r 26](#page-26-9) setup, digital sende[r 15](#page-15-0) shutting down the digital sender [36](#page-36-2) sizes setting for scanning are[a 26](#page-26-8) supported pape[r 7](#page-7-5) Smart Compression Imaging Technology [71](#page-71-2) SMTP protocol,sending to e-mai[l 9](#page-9-4) sockets connectors [14](#page-14-0) control panel cabl[e 14](#page-14-0) power connecto[r 14](#page-14-0) software component[s 24](#page-24-0) compressio[n 71](#page-71-2) internal problem[s 61](#page-61-2) utilitie[s 69](#page-69-6) warrant[y 63](#page-63-1) specifications environmenta[l 73](#page-73-0) equipmen[t 71](#page-71-7) keypa[d 72](#page-72-1) paper handling [7](#page-7-5) speed,scanning [71](#page-71-11)

Download from Www.Somanuals.com. All Manuals Search And Download.

starting the digital sender [36](#page-36-2) status devic[e 32](#page-32-0) job [32](#page-32-1) stopping the digital sender [36](#page-36-2) storage humidity specification [73](#page-73-1) temperatur[e 73](#page-73-2) SUBJECT field in e-mail message[s 28](#page-28-3) subnet mask for IP addres[s 27](#page-27-6) on self-test page [34](#page-34-14) parameter [34](#page-34-14) supplies and accessories orderin[g 66](#page-66-0) warranty [63](#page-63-0) support agreement[s 69](#page-69-0) support and service language option[s 67](#page-67-2) options worldwid[e 67](#page-67-0) Support Assistant compact dis[c 69](#page-69-4) supported .tif files [9](#page-9-0) fax service[s 10](#page-10-1) paper size[s 7](#page-7-5) switches,power [14](#page-14-6)

#### **T**

Tasks page,displayin[g 35](#page-35-7) TCP/IP configuratio[n 35](#page-35-2) dependency o[n 6](#page-6-0) status paramete[r 34](#page-34-4) telephone numbers, maximum number of character[s](#page-74-12) [74](#page-74-12) temperature operatin[g 73](#page-73-2) storage [73](#page-73-2) testing,installation [24](#page-24-1) Time parameter [26](#page-26-9) timeout default IP address [17](#page-17-0) HP JetDirect printer server [35](#page-35-4) Token Ring interfac[e 71](#page-71-8) tools for administrato[r 36](#page-36-0) troubleshootin[g 50,](#page-50-6) [55](#page-55-1) Transm. pkts. parameter [34](#page-34-15) transmission packets [34](#page-34-15) trays document inpu[t 12](#page-12-1) document output [12](#page-12-2) troubleshooting administrator tools [36](#page-36-0) cleaning devic[e 51](#page-51-0) DNS configuratio[n 56](#page-56-2)

e-mail configuration [57](#page-57-3) errors in address books [57](#page-57-0) HP JetDirect printer servers [62](#page-62-0) I-fax configuration [57](#page-57-4) information on [55](#page-55-1) internal error[s 58,](#page-57-6) [61](#page-61-1) LDAP configuratio[n 58](#page-58-3) network error[s 59](#page-59-1) network interface card [62](#page-62-0) repair assistance [67](#page-67-1) Revision page [55](#page-55-0) sources for information [50](#page-50-6) testing installation [24](#page-24-1) tool[s 55](#page-55-1) WINS configuratio[n 61](#page-60-3) types of user[s 11](#page-11-5)

#### **U**

upgrading,device firmware [48](#page-48-0) user guide,part numbers [66](#page-66-1) User Self-registration Enabled settin[g 26](#page-26-10) user's e-mail addresses descriptio[n 43](#page-43-0) user's e-mail lists,descriptio[n 43](#page-43-0) users creating and maintaining profiles [41](#page-41-0) deleting profile[s 42](#page-42-0) maximum numbe[r 74](#page-74-13) name not found [60](#page-60-4) not registered [60](#page-60-5) types [11](#page-11-5) utilities, software [69](#page-69-6)

#### **V**

versions boot bloc[k 35](#page-35-0) firmwar[e 34](#page-34-6) multi-boot progra[m 35](#page-35-6) print server firmwar[e 34](#page-34-5) produc[t 34](#page-34-1) scanner firmwar[e 35](#page-35-1) voltage, AC line [71](#page-71-0)

#### **W**

warranty hardwar[e 63](#page-63-0) software [63](#page-63-1) year 200[0 65](#page-65-0) watts consumed [71](#page-71-3) [Web JetAdmin.](#page-14-7) See HP Web JetAdmin websites Adobe Systems Incorporated [9](#page-9-1) firmware upgrad[e 48](#page-48-0) weight digital sende[r 71](#page-71-14) pape[r 7](#page-7-6)

WINS (Windows Internet Naming Service),configuration problem [61](#page-60-3) WINS Server Address parameter [28](#page-28-7) World Wide Web support servic[e 69](#page-69-5) worldwide, support option[s 67](#page-67-0) WWW support servic[e 69](#page-69-5)

**Y**

Y2K warranty [65](#page-65-0) year 2000 warranty [65](#page-65-0)

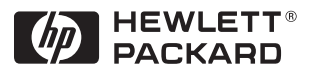

Copyright<sup>o</sup> 2000 Hewlett-Packard Company Manual Part No. C7707-90006

Download from Www.Somanuals.com. All Manuals Search And Download.

Free Manuals Download Website [http://myh66.com](http://myh66.com/) [http://usermanuals.us](http://usermanuals.us/) [http://www.somanuals.com](http://www.somanuals.com/) [http://www.4manuals.cc](http://www.4manuals.cc/) [http://www.manual-lib.com](http://www.manual-lib.com/) [http://www.404manual.com](http://www.404manual.com/) [http://www.luxmanual.com](http://www.luxmanual.com/) [http://aubethermostatmanual.com](http://aubethermostatmanual.com/) Golf course search by state [http://golfingnear.com](http://www.golfingnear.com/)

Email search by domain

[http://emailbydomain.com](http://emailbydomain.com/) Auto manuals search

[http://auto.somanuals.com](http://auto.somanuals.com/) TV manuals search

[http://tv.somanuals.com](http://tv.somanuals.com/)